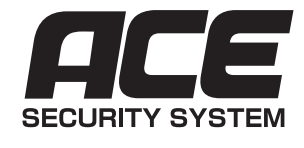

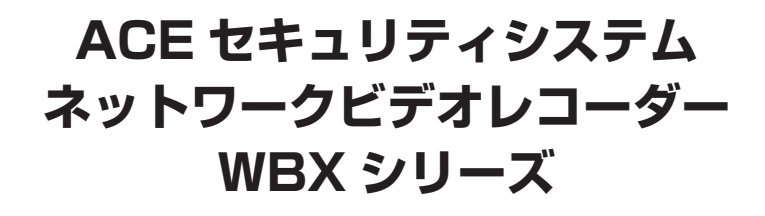

**設定ガイド**

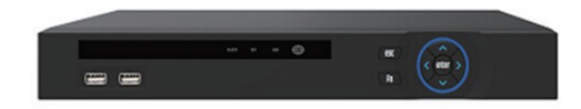

**WBX series**

**Serles** 

N BY C

**WBX-841-4N16 WBX-841-8N32**

本設定ガイドをお読みの上ご利用下さい。設定ガイドを読まずに誤った操作をされ た場合、お電話やメールでのサポートが正しく受けられない場合があります。

カメラのお取付及び本設定ガイドでの操作の前に、必ず

別紙「簡単セットアップシート」をご確認の上、

お客様自身によりセット内容及び動作の確認を行って下さい。

# **安心の 1 年保証**

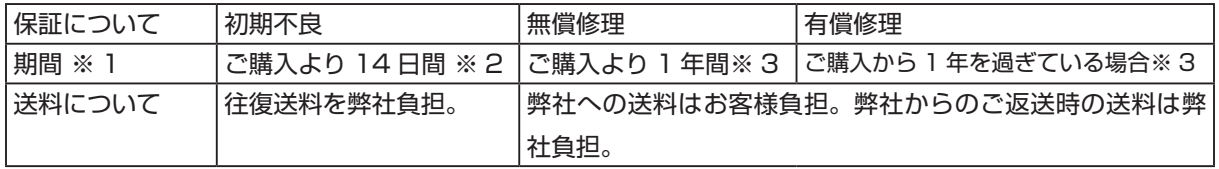

※ 1 保証書に記載された日付から起算します。(記載が無い場合は、商品発送日から起算)

※ 2 店頭販売時の初期不良期間は 7 日間ですが、通信販売で購入された場合は配送期間を考慮し、14 日間とさせてい ただきます。

※ 3 保証期間はご購入時のオプションによって異なります。延長の場合は別紙保証書をご確認ください。

保証についての詳細は本取扱説明書の裏表紙をご覧ください。

 商品ご購入後は、ご購入者様ご自身の手ですぐに開封し、付属品の不足や破損、不良等がないかをご確認く ださい。万一品物の不足や不良があった場合、必ず初期不良期間中にご連絡下さい。お届けからお取付けまで お時間が空いた場合でも、期間を過ぎてからのご連絡は、初期不良の対象になりません。

**保証の対象は製品及びその付属品に限ります。いかなる場合でも、お取り付けにかかった 工賃やその他の損失など、製品以外の保証は一切致しかねます。**

# もくじ

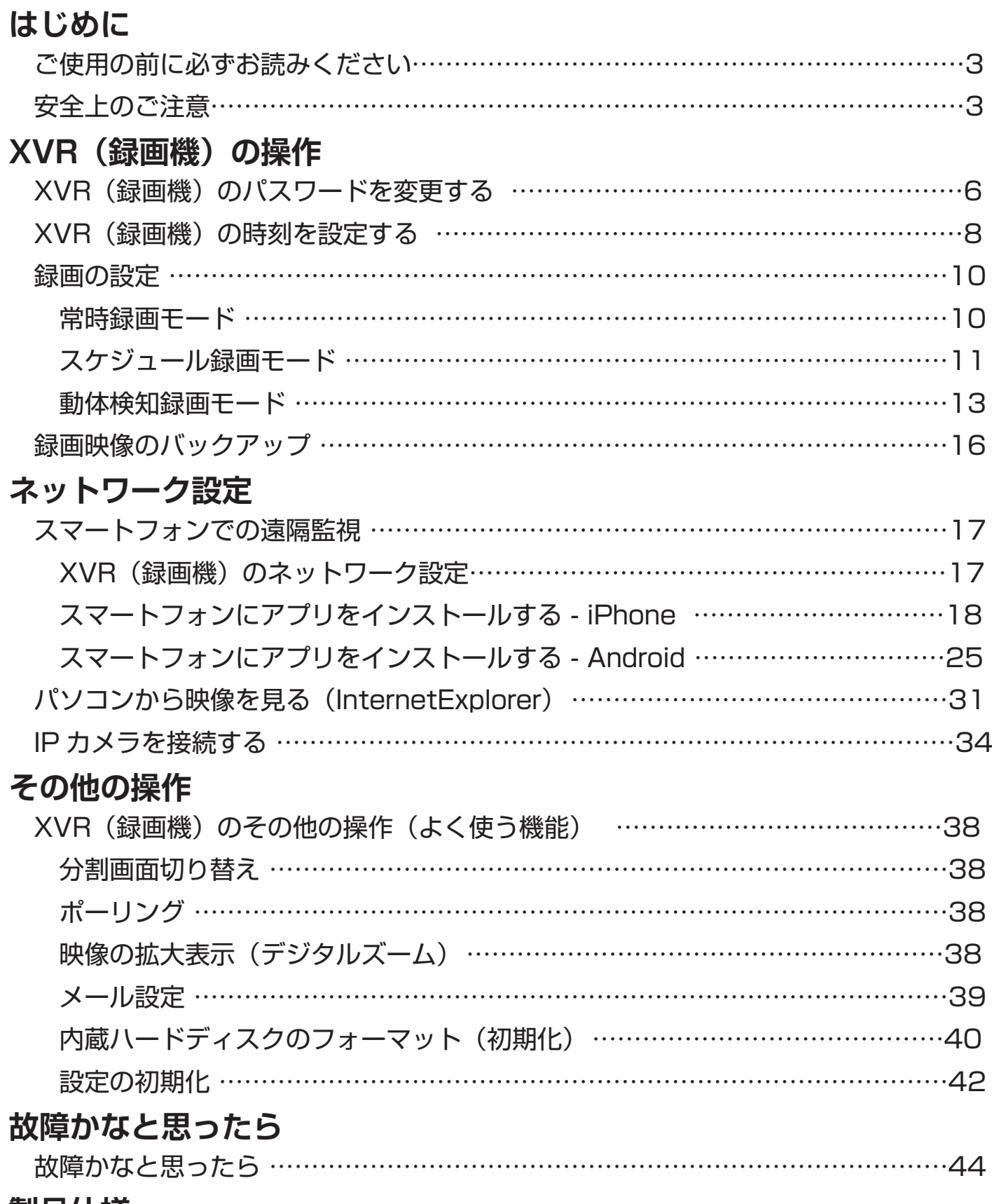

# **製品仕様**

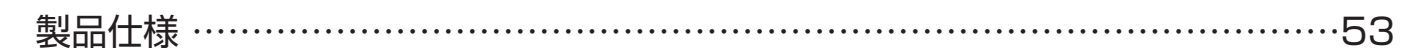

# <u>またのでは、スタックスのサイトを使われている。<br>またのでは、スタックスの</u> **ご使用の前に必ずお読みください**

■本システムはセキュリティの向上を目指した監視システムであり、侵入や盗難といった犯罪行為を未然 に防ぐ事を目的とした製品ではありません。万一の事件・事故および損害の発生等については、当社は責 任を負いかねますので、あらかじめご了承ください。

■本システムは一部ネットワーク通信を利用します。回線環境や混信等により意図どおりに機能を使用で きない事がございます。これによる事件・事故および損害の発生等については、当社は責任を負いかねま すので、あらかじめご了承ください。

■本システムを本来の防犯監視目的外の用途、及び取扱説明書に記述の無い使用方法にてご利用いただい た場合の動作保証は致しかねます。またそれによる故障等は保証の対象外となります。あらかじめご了承 ください。

●お取付設置の前(取付業者を手配する前)に、必ずご購入者様自身による製品及び付属品の動作確認を行っ てください。また、お取付後の修理、交換等により再度お取付の工賃等が発生した場合でも、当店では製品以 外の保証は一切致しかねます。

動作確認後、正常に動作しない等の症状がございましたら、販売店まで速やかにご連絡ください。

●本製品を使用した事による、直接的または間接的に生じた製品外の損害・破損(データ含む)については、 弊社では一切責任・保証を負いません。予めご了承ください。

●製品の仕様や外観、付属品等は予告なく変更する事がございます。

●本書に記載されたイラストや画像はイメージです。実際とは異なる場合があります。

●本書ではスマートフォン・タブレットを総称して「スマートフォン」Windows パソコン (7 以上) を総称 して「PC」または「パソコン」と表記しています。

# **安全上のご注意**

**必ずお守りください**

人への危害、財産の損害を防止する為、必ずお守りい ただく事をご説明します。

■誤った使い方をした場合に生じる危険や損害の程度 を区分けして記載しています。

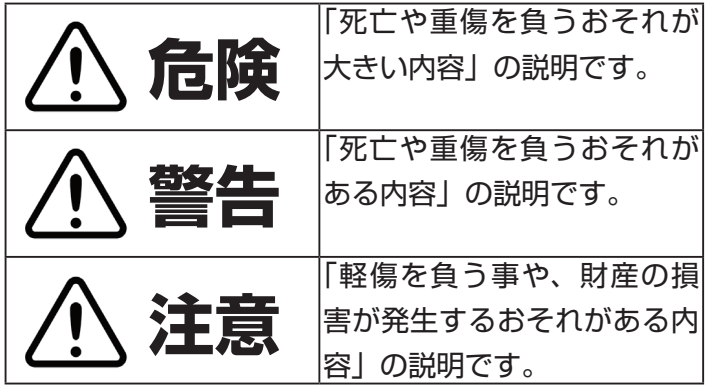

■お守りいただく内容を次の記号で説明しています。

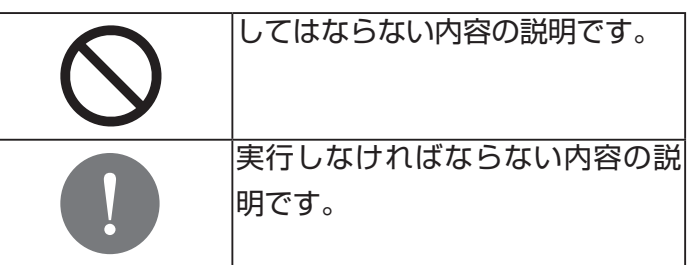

**危険**

火災・感電・事故などを防ぐために

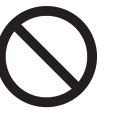

●屋外の電源コンセントに AC アダプター を繋がないでください。

禁止

●製品の接続端子は絶縁テープや自己融着 テープでしっかりと巻いて防水・絶縁処理 を行って下さい。(使用しない端子も同様で 実行<br> $\frac{1}{\sigma_{\rm s}}$ 

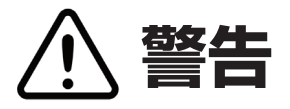

火災・感電・事故などを防ぐために

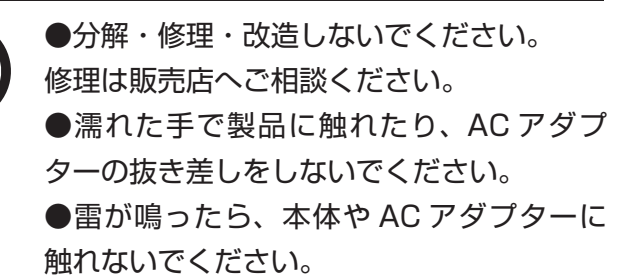

禁止

#### **はじめに**

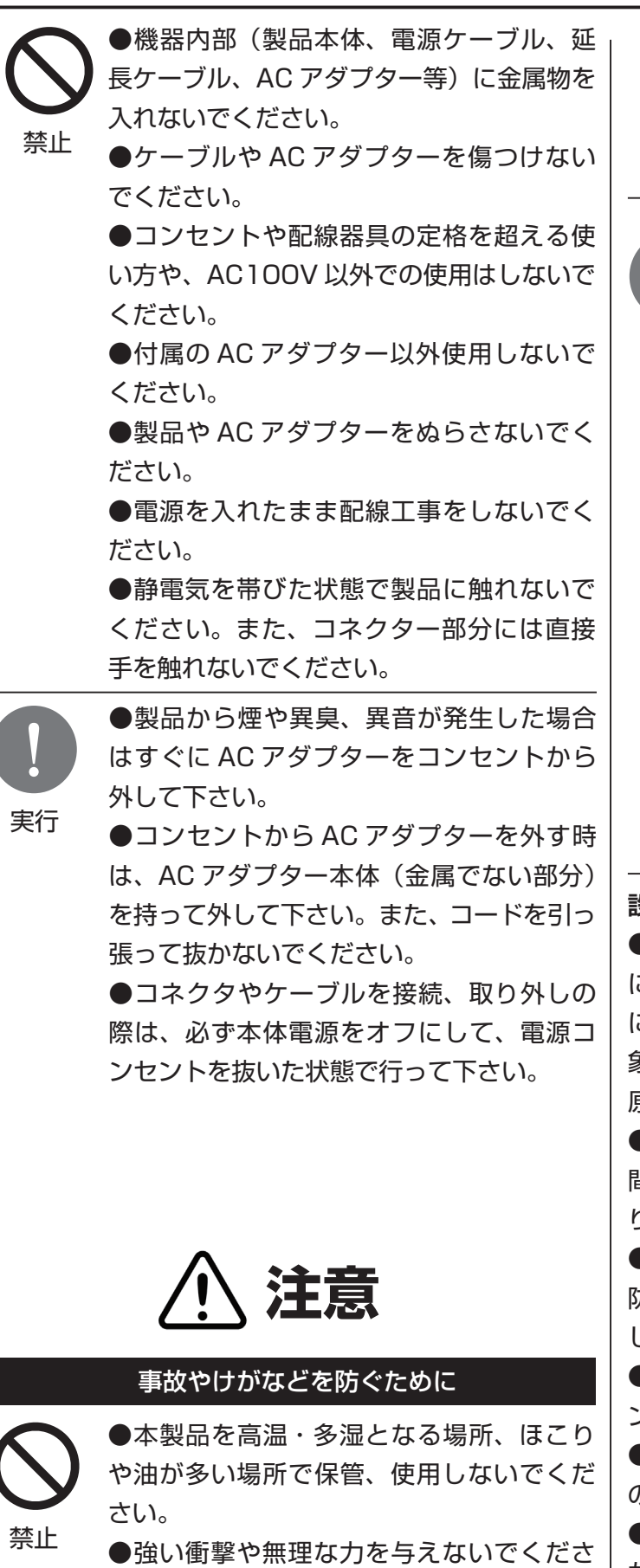

い。振動のある場所で保管・使用しないで ください。

●周囲に放熱を妨げるもの、加熱するもの を置かないでください。また、布等を被せ ないでください。

●製品にものを載せないでください。

●ケーブルにものをのせたり、引っ張った り、折り曲げ・押しつけ・加工などは行わ ないでください。

●セキュリティ向上のために、パスワード を設定してご利用下さい。

●小さなお子様の手の届かない場所に設置・ 保管して下さい。

●ねじを取り付ける際は無理な力を加えな いでください。ねじの破損により落下や破 損の原因となります。

●お取付の前に、必ず動作確認を行って下 さい。

●コネクターやケーブルの接続は、取扱説 明書を元に正しく行って下さい。

●再起動や電源を切る際には、必ず本体 シャットダウンの操作を行って下さい。

●本製品を取り付け、使用する際には、必 ず各機器メーカーの提示する警告や注意、 マニュアルに従ってください。

#### **設置場所について**

実行

●一部の蛍光灯や LED 照明の元でカメラを使用した際 には、光の周波数と映像のシャッタースピードの違い により、画面上に点滅や波形が映る「フリッカー」現 象が発生する場合があります。その場合は出来るだけ 原因となる照明から離してご利用下さい。

●直射日光やハロゲン光など、高輝度の被写体を長時 間映さないでください。映像素子が破損する原因とな ります。

**●本製品セットの屋外用カメラは IP66 相当の防塵・** 防滴性能を有していますが、意図的に水をかける等は しないでください。

● AC アダプターは、異常が起きた時にすぐにコンセ ントから抜けるようにしておいてください。

●お取り付け、取り外しの際には、落下に十分ご注意 の上、作業を行って下さい。

●昼夜の温度差がある場合等に、カメラのレンズカバー が結露する場合があります。一度カメラの電源を抜い て、時間を置いて再度電源を入れて下さい。

●カメラの前に蜘蛛の巣等が付着し、映像に映り込む 場合があります。レンズカバー部分を良く拭いて、ご 利用下さい。

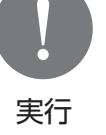

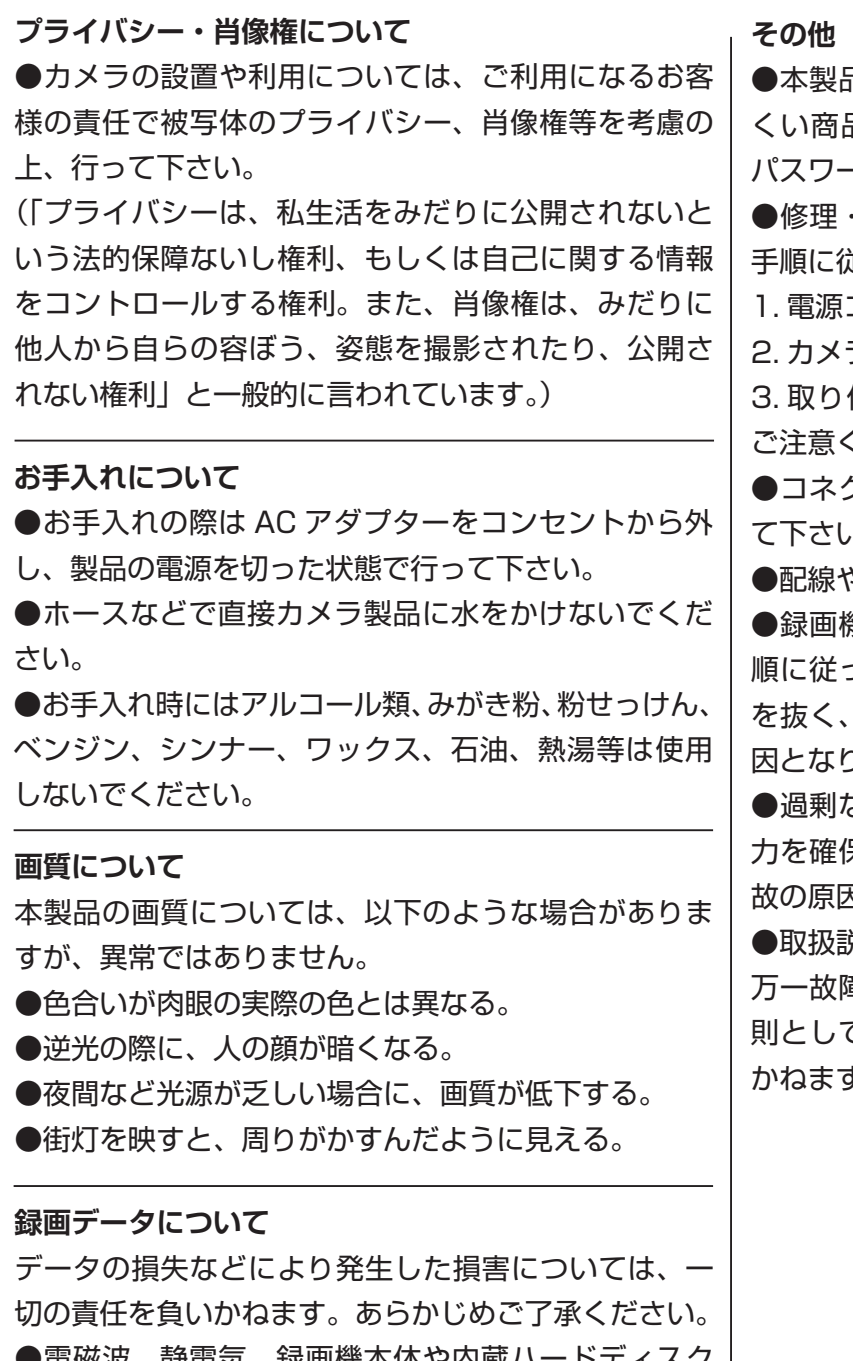

▶電磁波、静電気、球画機本体や内蔵ハートティスク の故障などによりデータが壊れたり消失する場合があ りますので、必要なデータはこまめにバックアップを 取る事をお勧めします。

●本製品は通信にデジタル信号を利用した傍受されに くい商品ですが、より高いセキュリティのためにも、 パスワードを設定してご利用下さい。

破棄等によりカメラを取り外す際は、以下の 手順に従ってカメラを取り外して下さい。

コンセントから AC アダプターを抜く。

2. カメラから接続ケーブルを外す。

付けネジを外し、カメラを取り外す。(落下に ご注意ください。)

●コネクタやケーブルの絶縁、防水処理を適切に行っ ハ。

●配線や接続は正しく行って下さい。

●録画機電源の ON・OFF の操作は、取扱説明書の手 って正しく行って下さい。いきなりコンセント 電源プラグを抜く等の取り扱いは、故障の原 ります。

●過剰なタコ足配線を行わないでください。十分な電 力を確保出来ず正常に動作しないばかりか、思わぬ事 故の原因となります。

●取扱説明書に従って、正しく設置・ご利用下さい。 万一故障等の場合は保証の範囲で対応致しますが、原 則として製品・付属品以外の保証については対応でき す。

**【ご確認下さい!】**

**本設定ガイドは、あらかじめ別紙「簡単セットアップシート」をご確認いただき、カメラの接続、映像の表示、 録画及び録画再生の動作をご確認いただいたものとしてご案内致します。「簡単セットアップシート」での接 続確認を行っていない場合は、先に「簡単セットアップシート」をお読みの上、操作を行ってください。**

# XVR (録画機) のパスワードを変更する

 よりセキュリティの効果を高める為に、XVR(録画機)本体のログインパスワードを変更して頂く事を 推奨しております。

1. マウスを右クリックしてメニューを開き、「メインメニュー」を クリックします。

2. ユーザー名とパスワードを求められた場合は

 ユーザー名:admin パスワード:12345

 を入力し、「ログイン」をクリックします。 ログイン後、再度右クリック>「メインメニュー」を開きます。

3.「システム」をクリックします。

4.「ユーザー」をクリックします。

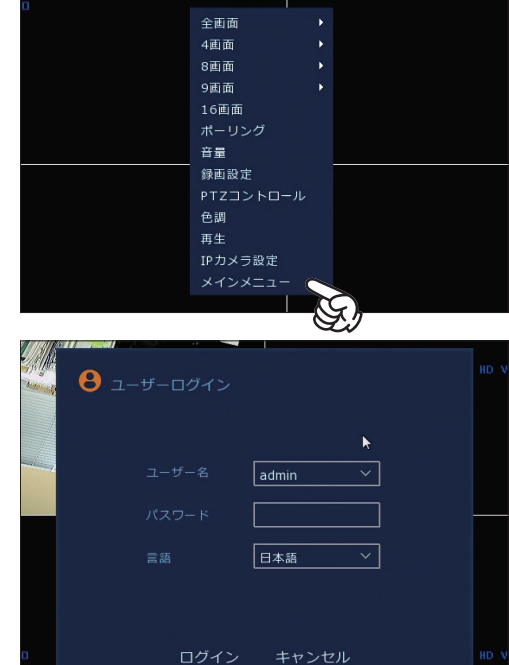

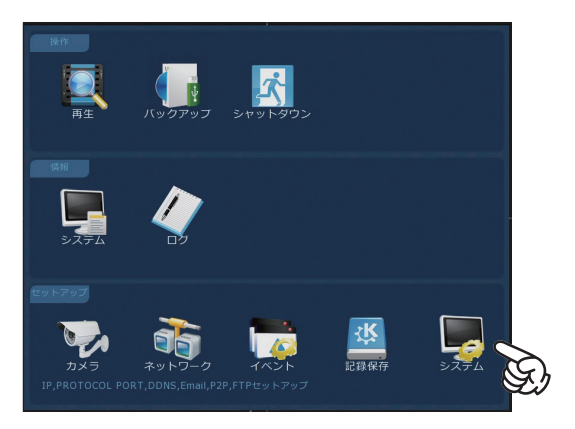

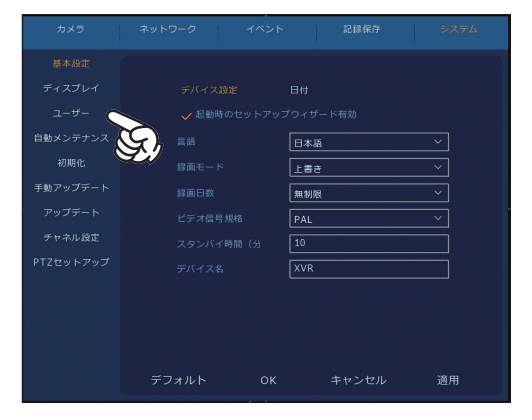

7

### 5. 「admin」ユーザーの変更マーク ノ をクリックします。

6.「パスワード変更| のチェックマークをクリックして選択(マー クに黄色がつきます)し、以下を入力します。

 旧パスワード:12345 新パスワード:お好きなパスワードを入力 OK: 新パスワードを再入力 入力後、「保存」をクリックします。

8.「ユーザー変更完了」と表示されます。「OK」をクリックします。

以上でパスワードの変更が完了です。

### **【自動ログアウトの設定】**

 XVR(録画機)は、一定時間操作が無い場合に自動的にログアウトします。ログアウトすると、再度操 作を行う際に改めてログインをする必要があります。自動ログアウトの時間は以下の操作で変更できます。

1. マウスを右クリックしてメニューを開き、「メインメニュー」を クリックします。

3.「システム」をクリックします。

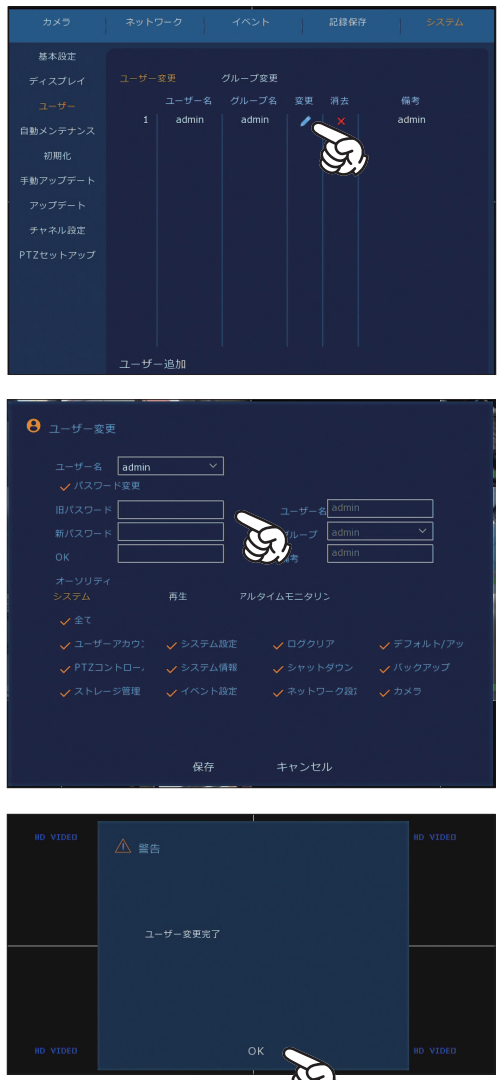

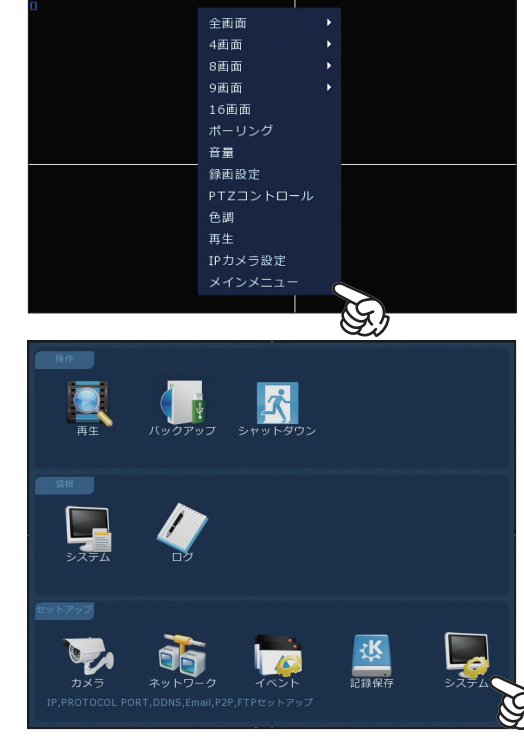

3.「基本設定」画面が開きます。 「スタンバイ時間(分)」に時間を入力します。(最大 120分)

※初期値では 10 分に設定されています。

入力後「OK」をクリックします。 以上で自動ログアウトの時間設定が完了です。

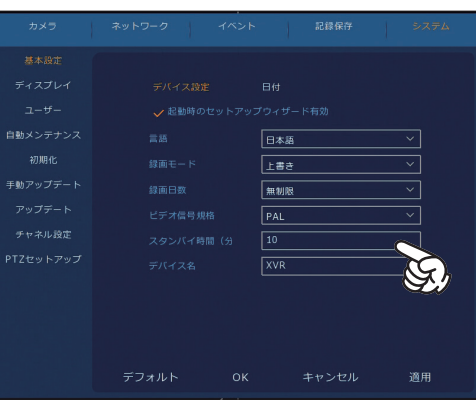

# **XVR(録画機)の時刻を設定する**

 XVR(録画機)の時刻を設定します。初めて使用する場合や、時刻の表示が正しくない場合には以下の 操作で時刻を正しく調整できます。

1. マウスを右クリックしてメニューを開き、「メインメニュー」を クリックします。

2.「システム」をクリックします。

3.「基本設定」画面が開きます。 「日付」をクリックします。

XVR (録画機) がインターネットに接続されていない場合(オフ ライン)と、インターネットに接続されている場合(オンライン) で設定方法が異なります。

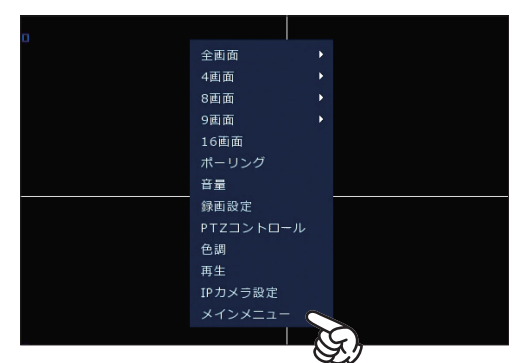

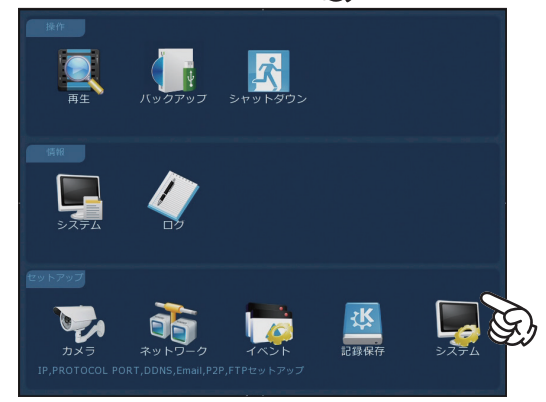

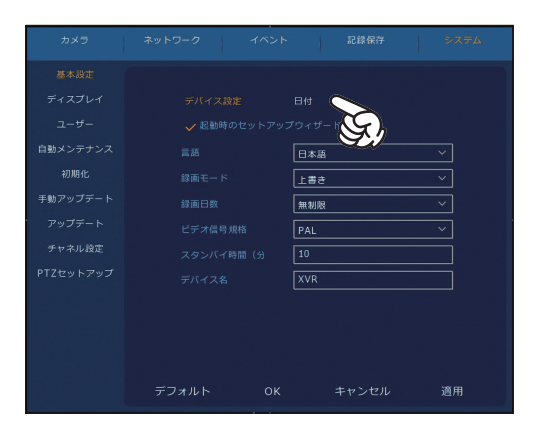

 $20$   $4$   $15:56:13$ 

 $GMT + 09:00$ 

### **【オフラインの場合の時刻設定】**

XVR(録画機)がインターネットに接続されていない場合は以下の手順で時刻設定を行います。

1.「日付・時刻の手動設定」のチェックマークが黄色になっている 事を確認します。

 チェックマークが黄色になっていない場合は、チェックマークを クリックして選択します。(マークが黄色になります。)

2.「日付・時刻」に現在時刻を手動で入力し、「OK」をクリックします。

 時刻設定完了です。モニターの画面上(右上)の時刻表示が設定 した時刻になっていることをご確認ください。

### **【オンラインの場合の時刻設定】**

 XVR(録画機)がインターネットに接続されている場合は以下の手順で時刻設定を行います。インター ネットへの接続は、P.17「XVR(録画機)のネットワーク設定」を参照してください。

1.「日付・時刻を時刻を NTP から取得」のチェックマークをクリッ クして、選択します。

2.「タイムゾーン」のプルダウン選択肢から「GMT+09:00」を 選択し、「OK」をクリックします。

 時刻設定完了です。モニターの画面上(右上)の時刻表示が設定 した時刻になっていることをご確認ください。

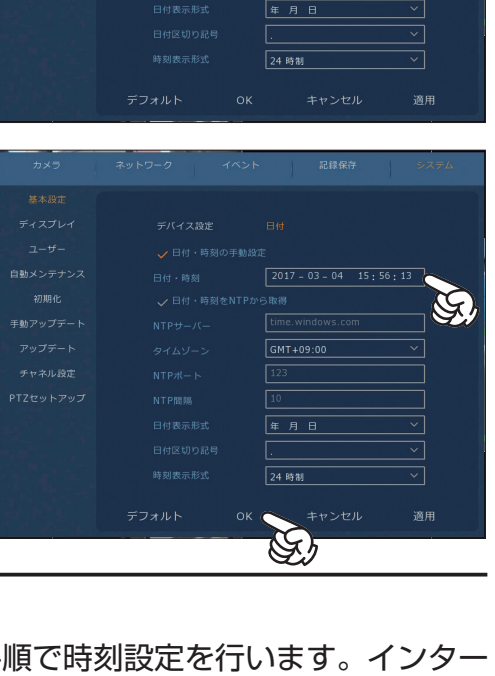

-<br>記録保

。<br>自動メンテナン 初期化

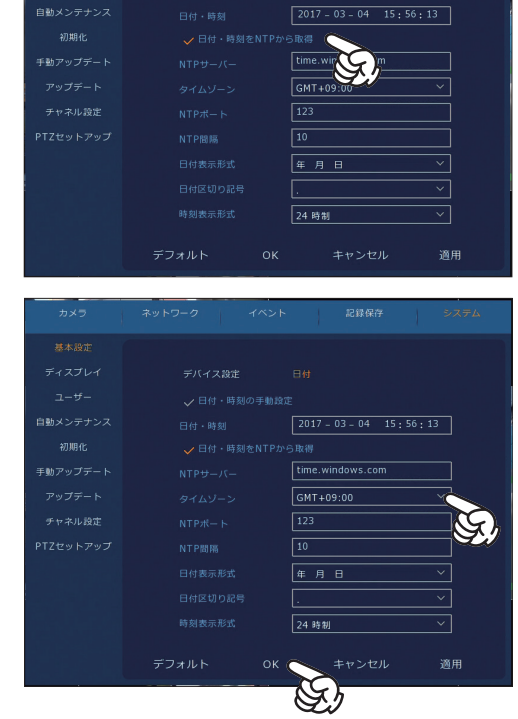

デバイス設定

### **録画の設定**

 録画設定にはいくつかのモードがあります。お好きなモードに設定してご利用いただけます。 ※初期状態では、常時録画モードに設定されています。常時録画モードで使用する場合は、録画の設定 は変更せずにそのままご利用ください。

#### 【常時録画モード】

 常に録画を行うモードです。初期状態ではこのモードに設定されています。 別のモードの録画設定を常時録画モードに変更する場合は、以下の手順で設定を変更します。

1. マウスを右クリックしてメニューを開き、「メインメニュー」を クリックします。

2.「記録保存」をクリックします。

3.「録画」画面が開きます。

「デフォルト」をクリックします。

4.「初期設定に戻しますか?」と表示されるので「OK」をクリッ クします。

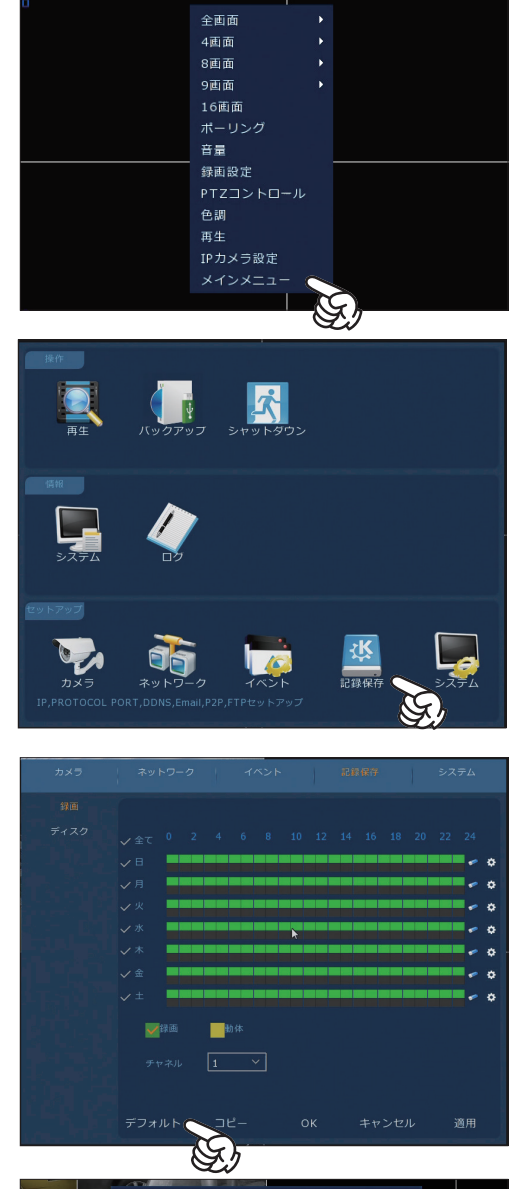

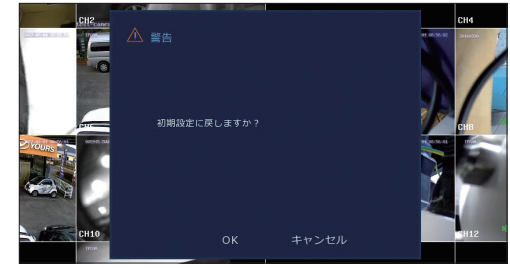

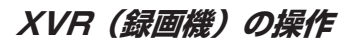

5. 録画設定が常時録画設定に戻ります。(全曜日・全時間が緑色)

続けて「コピー」をクリックします。

6.「全て」にチェックを入れて、「保存」をクリックします。

7.「録画」画面に戻りましたら、「OK」をクリックします。

常時録画モードへの設定完了です。

【スケジュール録画モード】

時刻を指定して録画を行うモードです。以下の手順で設定を変更します。

1. マウスを右クリックしてメニューを開き、「メインメニュー」を クリックします。

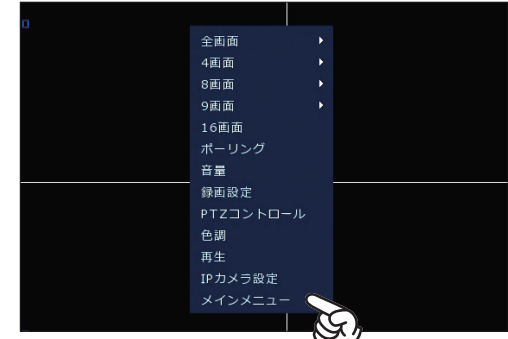

 $\blacksquare$ 

 $\boxed{1 - \sqrt{2}}$ 

適用

▼録画

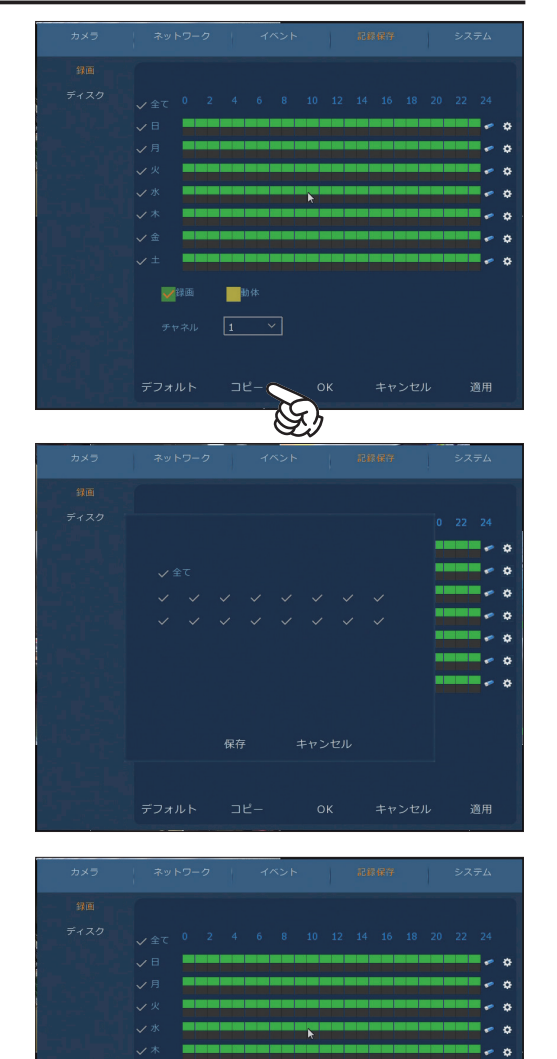

2.「記録保存」をクリックします。

3.「録画」画面が開きます。

各曜日、時間帯を指定します。

 緑色のボックス「録画」にチェックが入っていることを確認し、 録画したい時間帯をクリック&ドラッグします。

 例として、「土日:終日 / 平日:夜 19 時~朝 7 時」に録画する 設定を行います。

 日曜日・土曜日…全時刻を緑色 月曜日~金曜日…0:00 ~ 7:00 / 19:00 ~ 24:00 を緑色 ※右図参照

入力が完了したら、「コピー」をクリックします。

4.「全て」にチェックを入れて、「保存」をクリックします。

5.「録画」画面に戻りましたら、「OK」をクリックします。

スケジュールモードへの設定完了です。

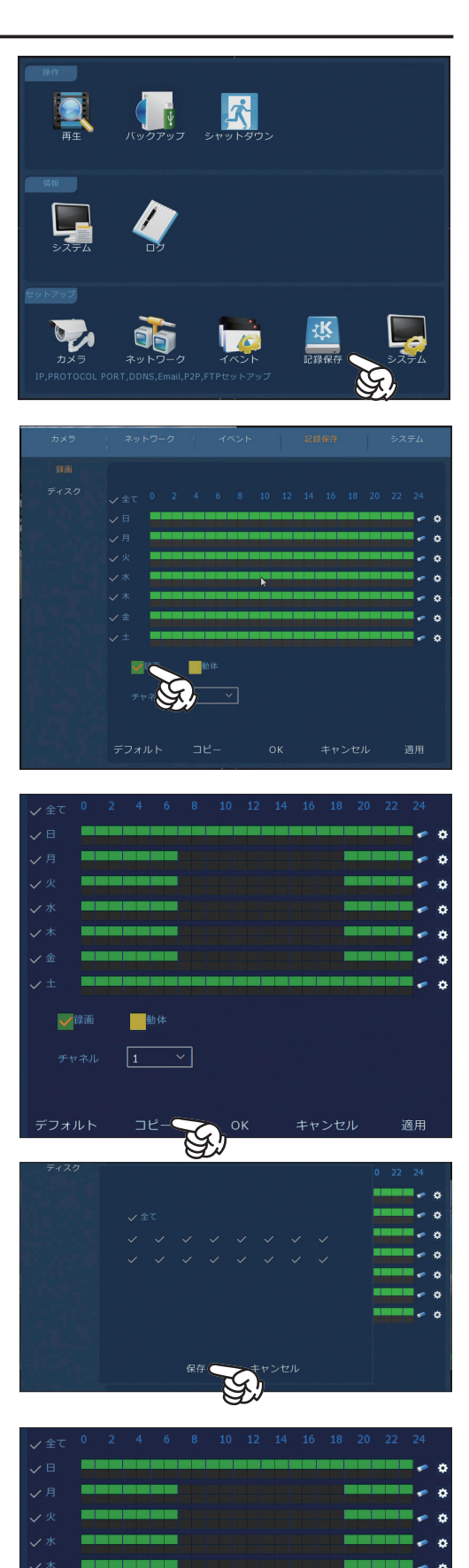

**画**動体  $\boxed{1}$ 

コピ

適用

デフォルト

### 【動体検知録画モード】

映像内に動きがあった場合に録画を行うモードです。以下の手順で設定を変更します。

1. マウスを右クリックしてメニューを開き、「メインメニュー」を クリックします。

2.「記録保存」をクリックします。

3.「録画」画面が開きます。 まずは既に設定されている常時録画設定を削除します。

 曜日の上に表示されている「全て」のチェックマークをクリック し、全ての曜日を選択します。

- 4. 緑色のボックス「録画」にチェックが入っていることを確認して、 日曜日の設定時刻右側の消しゴムマーク ∞ をクリックします。
	- 全ての曜日の常時録画設定(緑色)が削除されます。 次に動体検知を行う各曜日、時間帯を指定します。

5. 黄色のボックス「動体」にチェックが入っていることを確認し、 録画したい時間帯をクリック&ドラッグします。

 例として、「土日:終日 / 平日:夜 19 時~朝 7 時」に動体検知 録画する設定を行います。

 日曜日・土曜日…全時刻を黄色 月曜日~金曜日…0:00 ~ 7:00 / 19:00 ~ 24:00 を黄色 ※右図参照

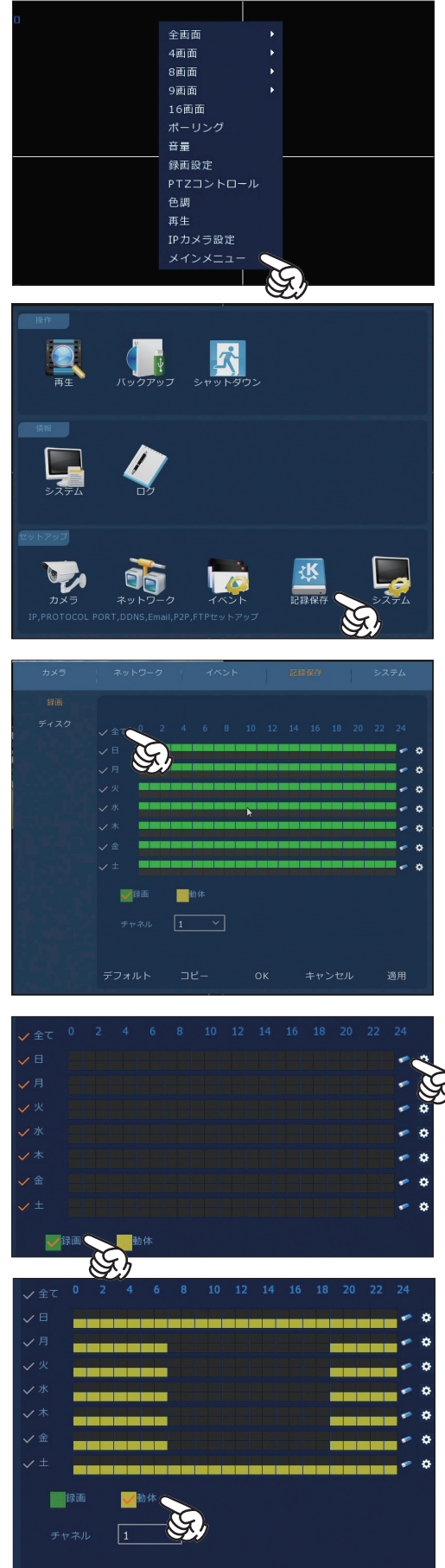

キャンセル

適用

 $O<sub>k</sub>$ 

デフォルト

6. 入力が完了したら、「コピー」をクリックします。

7.「全て」にチェックを入れて、「保存」をクリックします。

8.「録画」画面に戻りましたら、「OK」をクリックします。

動体検知モードへの設定が完了です。

 動体検知モードに設定したら、次に「動体検知録画の設定」にて、 検知時の動作を設定します。

【動体検知録画の設定】

 動体検知時に「録画をする」「ブザーを鳴らす」と言った動作を設定することが出来ます。また、検知感 度やエリアの指定を行います。

1. マウスを右クリックしてメニューを開き、「メインメニュー」を クリックします。

2.「イベント」をクリックします。

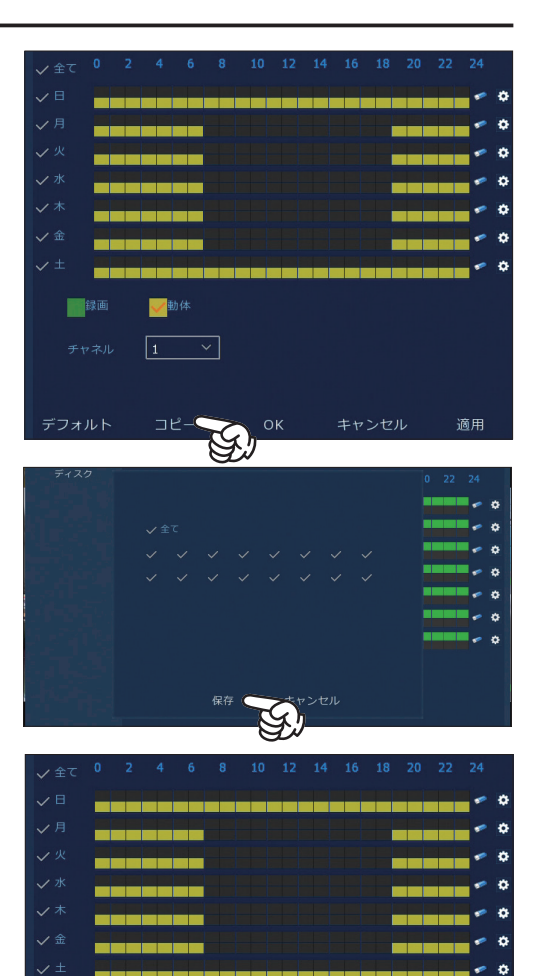

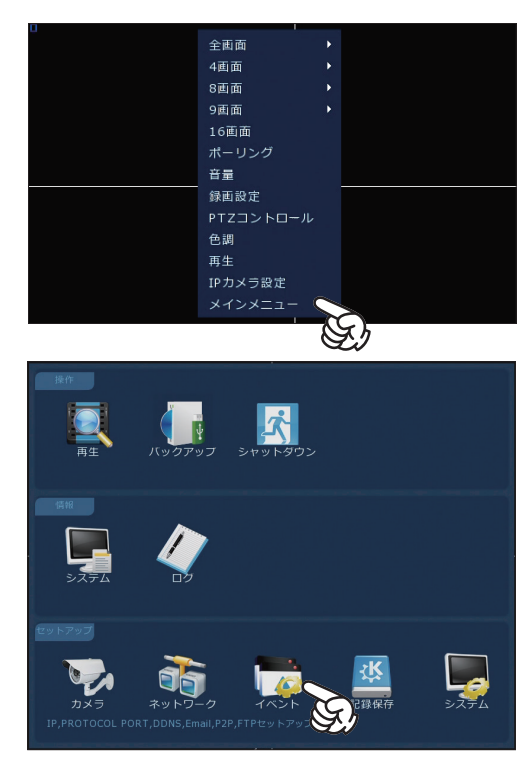

 $\boxed{1 \quad \vee}$ 

コピ-

ンセル

適用

デフォルト

3.「動体検知」画面が表示されます。各項目を設定します。

**チャネル:**動体検知を行うチャネル番号を選択します。 **設定エリア:**クリックすると検知エリアの設定画面が表示されます。 **感度:**5 段階の感度調整が可能です。まずは「標準」でご利用いただき、 必要に応じて感度を調整してください。 **検知有効:**チェックを入れます。(チェックマーク黄色で有効) **ブザーアラーム:**検知時に XVR(録画機)からブザー音を鳴らします。 ※有効にした場合、最短で 10 秒間のブザーが鳴ります。 **ブザー時間(秒):**指定した秒数 +10 秒間ブザーが鳴ります。 ※最大 255 秒

**録画チャネル:**チェックを入れます。(チェックマーク黄色で有効) **録画時間(秒):**検知後の録画時間を指定します。※最大 255 秒

設定後「OK」をクリックします。

同様の設定を他のチャネルに指定する場合は、「コピー」をクリッ クしてチャネル指定します。

【設定エリアについて】

設定エリアでは、画面上の動体検知を実行するエリアと、動くもの があっても検知を実行しないエリアを指定することが出来ます。

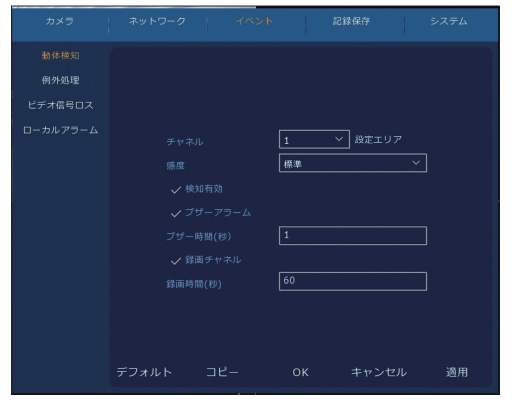

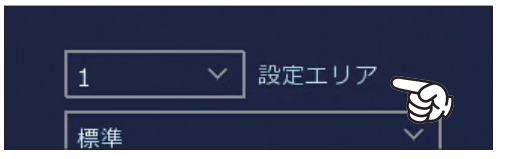

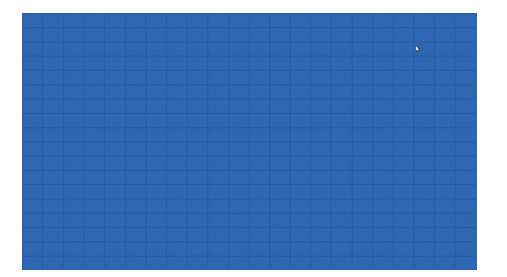

初期値では、画面上全てのエリアを検知 する(検知有効)状態に設定されていま す。検知エリアは青く塗りつぶされます。

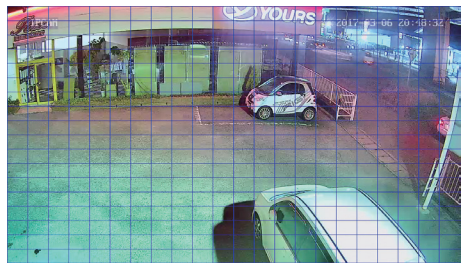

マウスをクリック&ドラッグで、エリア を解除、選択することが出来ます。上図 は全エリア指定解除の状態です。(この 状態では検知しません。)

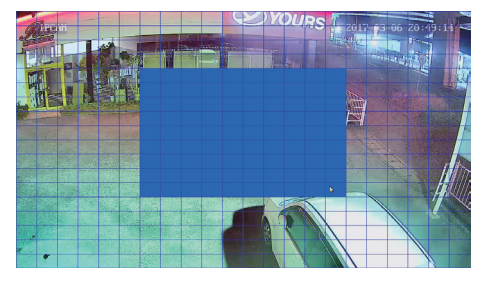

検知したいエリアのマス目を青く塗りつ ぶします。青く塗りつぶした箇所が検知 エリアとなります。

#### ■動体検知機能について

 動体検知機能は、画面上の変化に対して機能します。つまり、動く人間だけではなく、動物はもちろん、 車のヘッドライト、照明の点灯消灯、雨や赤外線に反射した虫などに対しても機能します。感度やエ リアの調整を行い、設置環境に最適な検知精度を調整してください。

 また、同程度の動きであっても、日中や夜間などの時間帯、接続するカメラの画質や種類によって も検知精度がかわります。

 IP カメラ接続時は、IP カメラ特有の回線環境による画質の低下やノイズ、モアレなどの発生により、 動体検知が正しく動作しない事があります。より確実な録画のためには、常時録画またはスケジュー ル録画をご利用いただくことをお勧めします。

## **録画映像のバックアップ**

録画した映像を映像を USB メモリにバックアップします。USB メモリは 32GB まで使用できます。

1. 十分な空き容量のある空き容量のある USB メモリを XVR (録 画機)の USB ポートに接続します。

2.XVR の設定を行います。マウスを右クリックしてメニューを開 き、「メインメニュー」をクリックします。

3.「バックアップ」をクリックします。

4. バックアップしたい録画映像を検索します。

**ファイル形式:**録画映像の種類を指定します。(変更は不要です。) **開始時刻:**検索したい範囲の開始日時を指定します。 **終了時刻:**検索したい範囲の終了日時を指定します。 **チャネル:**検索したい録画映像のチャネル番号を指定します。 **ファイル形式:**avi を指定します。(変更できません)

日時を入力したら、「検索」をクリックします。

5. 検索結果が表示されます。表示された録画データのリストから、 バックアップしたい時間帯のデータのチェックマークをクリック し、選択します。(選択するとチェックマークが黄色表示)

選択後、「バックアップ」をクリックします。

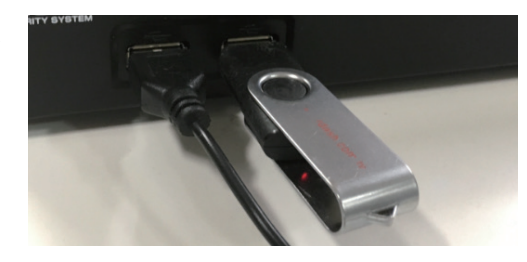

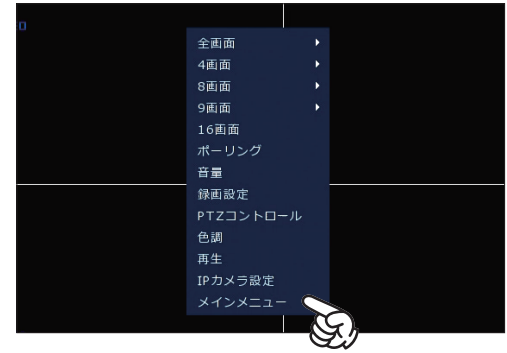

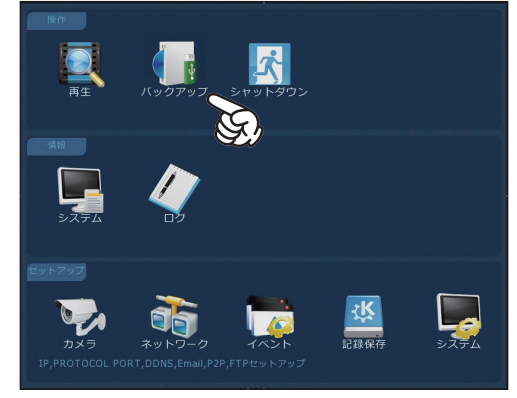

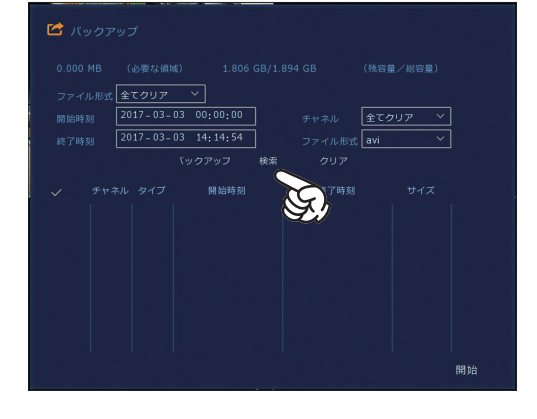

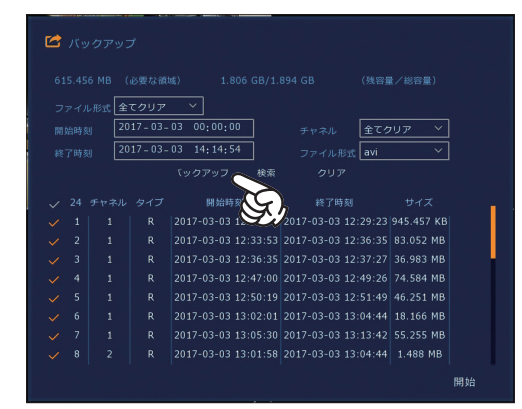

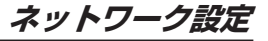

 $2017 - 03 - 03$  13:02:07 2017-03-03 13:04:43 3.934 M 2017-03-03 13:05:39 2017-03-03 13:13:41

6. アックアップが開始されます。

6.「バックアップ完了」と表示されたら、「OK」をクリックしてバッ クアップ終了です。外した USB メモリをパソコンに接続して映像 を確認してください。

### **スマートフォンでの遠隔監視**

 インターネットに接続することで、スマートフォンでの遠隔監視が出来ます。ご利用には、有線 LAN 接続可能なブロードバンドルーターとインターネット回線が必要です。

■ネットワーク通信を使用した遠隔監視及び操作について

 ネットワーク通信による操作は、ご利用のインターネット環境(回線速度や使用するインターネッ ト機器のデータ通信帯域、プロバイダのセキュリティ設定、スマートフォンやパソコンなど遠隔監視 する端末のスペックなど)によっては、意図した操作が出来ない場合があります。よりスムーズにご 利用いただくためには、カメラ設置場所では、上り回線速度が 30Mbps 以上の光回線のご利用を推奨 します。

【XVR(録画機)のネットワーク設定】

XVR(録画機)をインターネットに接続します。接続には LAN ケーブルを使用します。

1XVR (録画機)の LAN ポートに LAN ケーブルを接続します。 ※各機種の LAN ポートの位置は、別紙簡単セットアップシートを ご参照ください。

2.LAN ケーブルの反対側の LAN 端子を、お使いのルーターに接続 します。

※ルーターに LAN ポートの空きがない場合は、ルーターに接続さ れたハブ等に接続し、ネットワークに接続を行ってください。

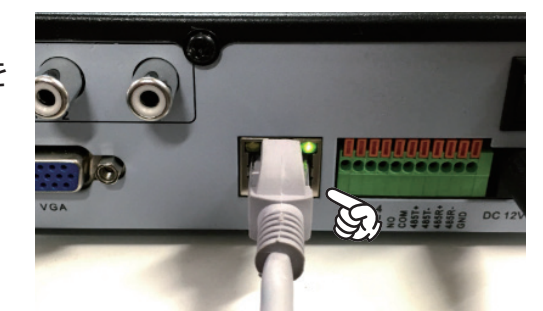

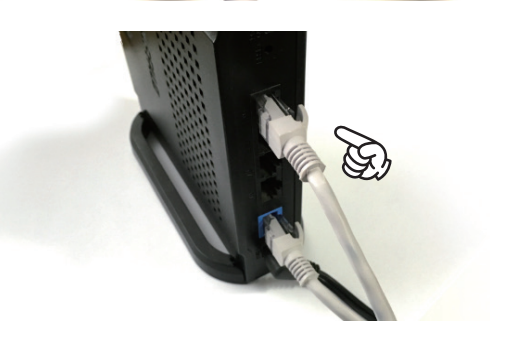

3.XVR の設定を行います。マウスを右クリックしてメニューを開 き、「メインメニュー」をクリックします。

4.「ネットワーク」をクリックします。

5. ネットワーク設定画面が開きます。 「DHCP 有効」にチェックを入れて、「OK」をクリックします。

 メニュー画面に戻りましたら、再度「ネットワーク」をクリック します。

6.「P2P」をクリックして、QR コードを表示します。以下の点を 確認します。

**状況:**Online

**P2P 有効:**チェックマークをクリックして有効にします。(黄色表示)

この画面を表示したまま、次にスマートフォンの操作を行います。

【スマートフォンにアプリをインストールする - iPhone】 iPhone にアプリ「FreeIP Pro」をインストールします。(Android の方は P.25 をご覧ください。)

1. 右図の QR コードからアプリをダウンロードし、インストールします。 ※ QR コードをうまく読み取れない場合は、APP ストアより「FreeIP PRO」と検索して、右図のアイコンのアプリをダウンロードしてくださ い。

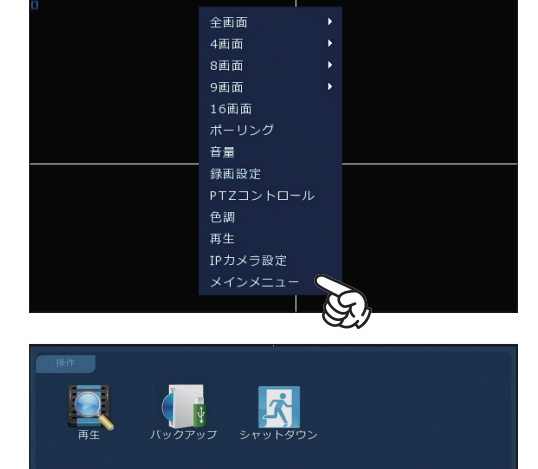

谈

 $192 \cdot 168 \cdot 1 \cdot 88$ 

 $\frac{192}{192 \cdot 168 \cdot 1 \cdot 1}$  $202 \cdot 96 \cdot 134 \cdot 133$  $8 + 8 + 8 + 8$ 

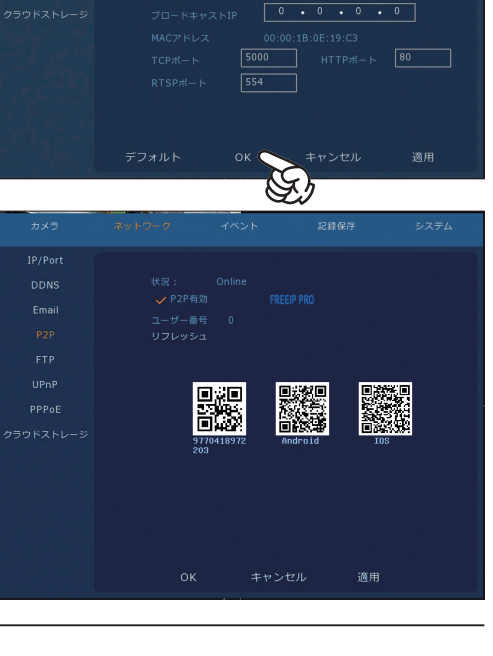

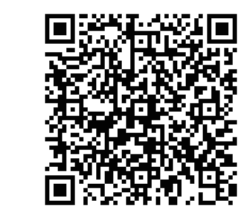

**FreeIP PRO**

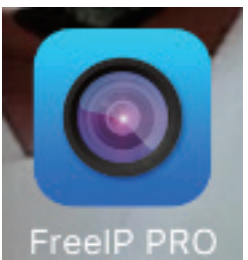

2. インストールしたアプリ「FreeIP PRO」のアイコンをタップして、起動します。

3. ログイン画面が表示されます。「Register」をタップします。

■スマートフォンアプリについて 本製品のスマートフォンアプリは日本語に対応しておりません。 本設定ガイドの手順に従って、遠隔監視の操作を行ってください。

 スマートフォンアプリの操作では、主にリアルタイム映像のプレ ビュー及び録画映像の再生を行えます。XVR(録画機)の設定変更 などは行えませんので、設定の変更の際は直接 XVR(録画機)の操 作を行ってください。

 アプリでの遠隔監視では、容量の大きなデータ通信を行います。 回線環境によっては意図通りの操作が出来ない場合があります。ま た、スマートフォンは WiFi 接続回線でのご利用を推奨します。

4. 登録情報を入力します。

- **①:**ログインアカウントとなるメールアドレスを登録します。 登録したメールアドレスは、パスワード紛失時に使用します。
- **②:**お好きなパスワードを入力します。
- **③:**パスワードを再入力します。
- **④:**右に表示された画像の数字を入力します。

入力後「Register」をタップします。

5. ログイン画面に戻ります。

 ログインアカウントとパスワードが自動で入力されます。 「Login」をタップします。

### 【重要】

ログインアカウント(メールアドレス)とパスワードは忘れない ようにくれぐれもご注意ください。

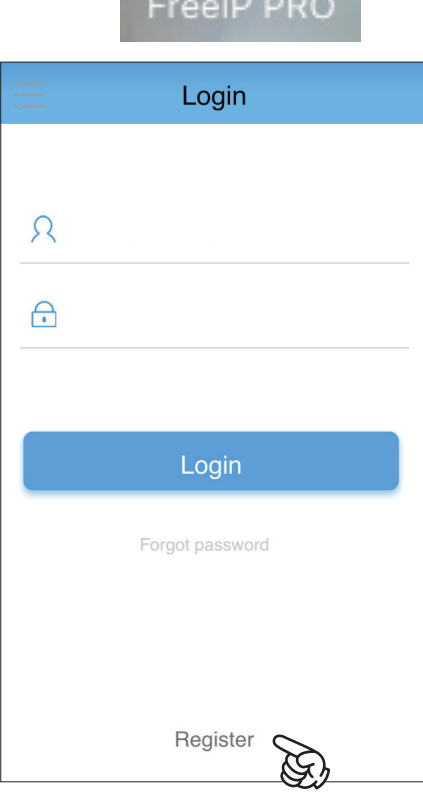

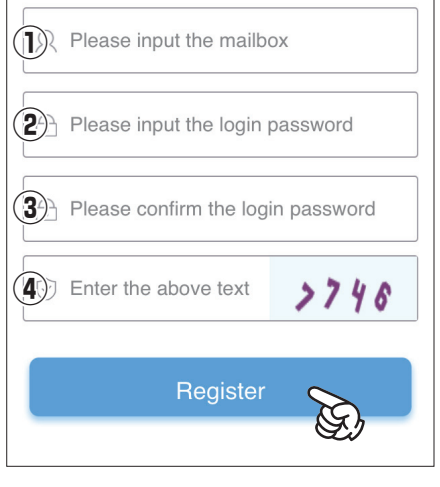

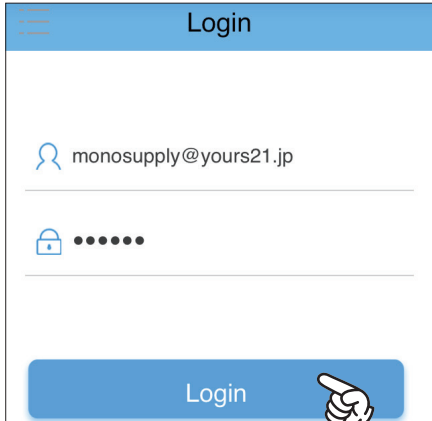

6. プレビュー画面が開きます。まずはデバイスの登録を行います。 画面左上のメニューボタン | をタップします。

7.「Device」をタップします。

8. 右上の + ボタンをタップします。

QR コードリーダーが起動するので、P.18 の (6) でモニター画面上に 表示した XVR (録画機)の QR コードを読み取ります。 3 つある QR コードの左端の QR コードを読み取ります。

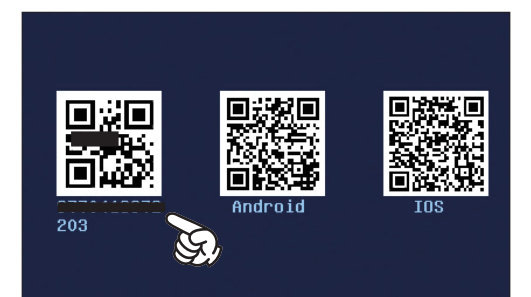

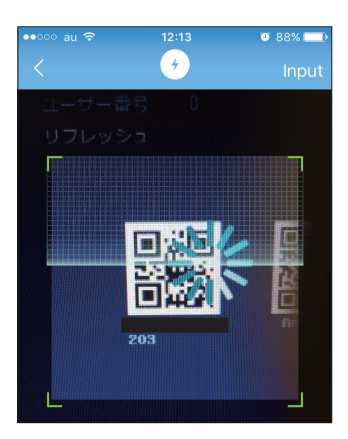

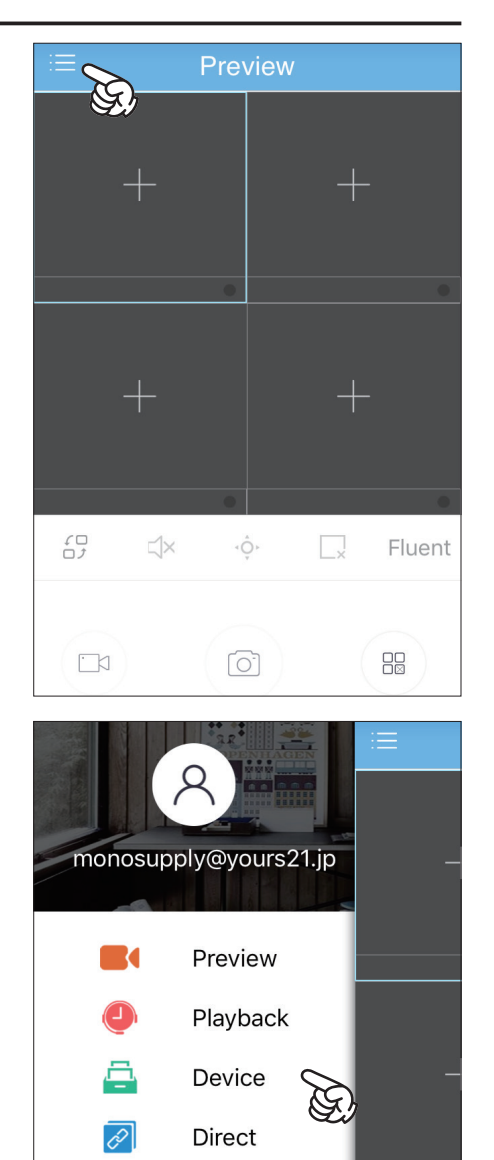

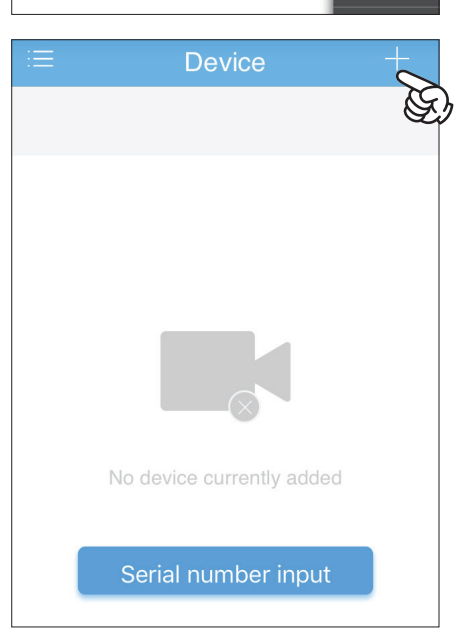

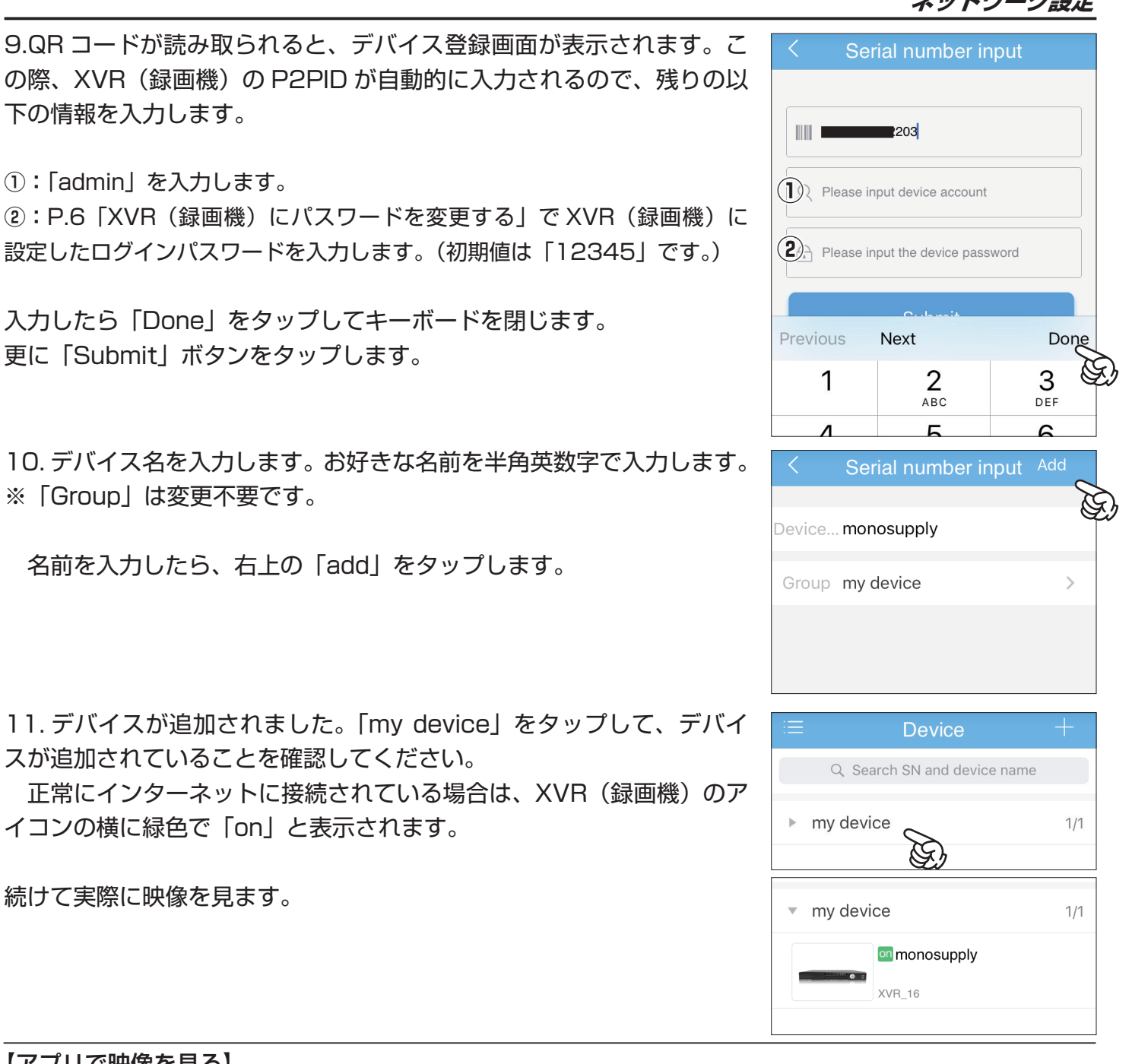

【アプリで映像を見る】

 登録したデバイスの映像を見ます。WiFi 回線でのご利用を推奨します。モバイル回線でのご利用の場合 は、通信帯域不足により映像が正常に見れない場合があるほか、パケットが発生致します。

1. 画面左上のメニューボタン <mark>=</mark> をタップします。

2.「Preview」をタップします。

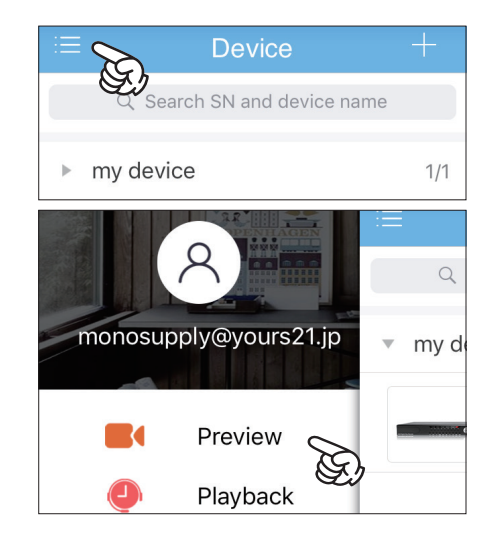

2. プレビュー画面が表示されます。一番左上の画面中央の「+」をタッ プします。

3.「my device」をタップし、更に映像を見たいデバイス名をタップし、 チャネル一覧を表示します。

4. 映像を見たいチャネル番号をタップし選択します。選択したチャネル は、チャネル名右のチェックマークが緑色に変わります。

 遠隔監視は複数のチャネルを同時に選択しプレビューすることが 出来ますが、同時プレビュー数が多くなるほどデータ量が多くなる ため、回線環境によっては正常に再生できない場合があります。よ りスムーズにご利用いただくためには、1 チャネルずつのプレビュー を推奨します。

5. 画面最下部の「Preview」をタップします。

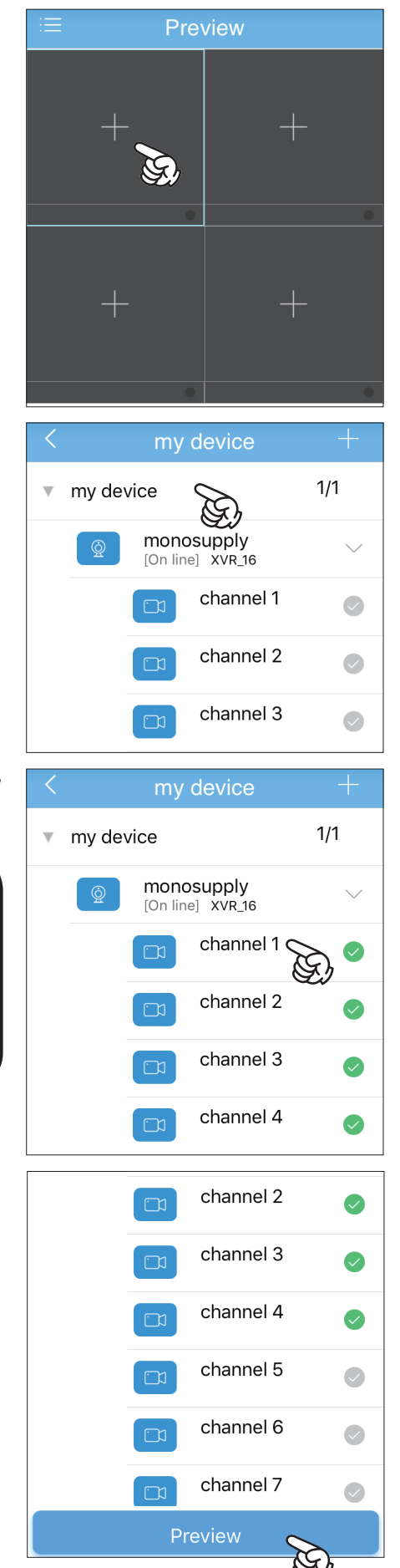

**ネットワーク設定**

6. 映像が表示されます。

 各画面をダブルタップする事で、1 画面表示に切り替えることが出来 ます。また、画面を二本の指でピンチアップ(広げる)すると、画面を 拡大表示することができます。

【アプリで録画映像を再生する】

 録画映像を再生します。WiFi 回線でのご利用を推奨します。モバイル回線でのご利用の場合は、通信帯 域不足により映像が正常に見れない場合があるほか、パケットが発生致します。

1. 画面左上のメニューボタン | をタップします。

2.「Playback」をタップします。

3. 再生画面が表示されます。画面内の「+」をタップします。

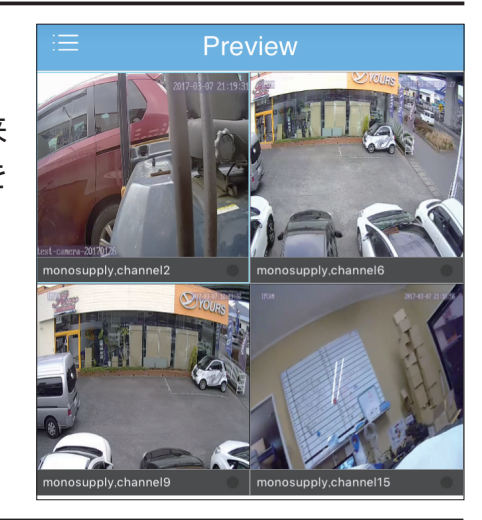

Preview

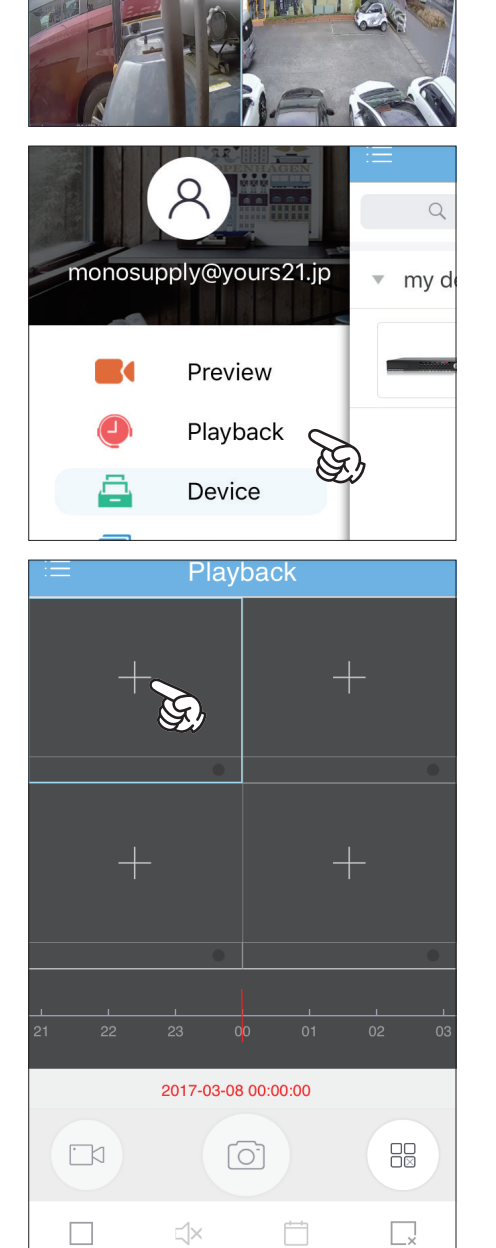

4.「my device」をタップし、更に映像を見たいデバイス名をタップし、 チャネル一覧を表示します。

5. 再生したいチャネル番号をタップし選択します。選択したチャネルは、 チャネル名右のチェックマークが緑色に変わります。

 録画再生は複数のチャネルを同時に選択し再生することが出来ま すが、同時再生数が多くなるほどデータ量が多くなるため、回線環 境によっては正常に再生できない場合があります。よりスムーズに ご利用いただくためには、1 チャネルずつの再生を推奨します。

6. 画面最下部の「Playback」をタップします。

7. 選択したチャネルの録画映像が再生されます。

 各画面をダブルタップする事で、1 画面表示に切り替えることが出来 ます。また、画面を二本の指でピンチアップ(広げる)すると、画面を 拡大表示することができます。

 再生画面下部のタイムバー(緑色のライン)を左右にスワイプするこ とで、再生する時刻を変更できます。

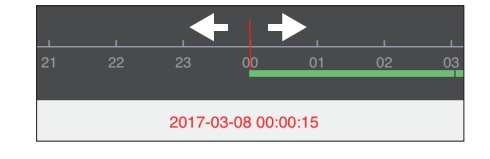

再生する日にちを指定する場合は、 門 ボタンをタップして指定しま す。

再生を停止する場合は、画面右下の | 88 | ボタンをタップします。

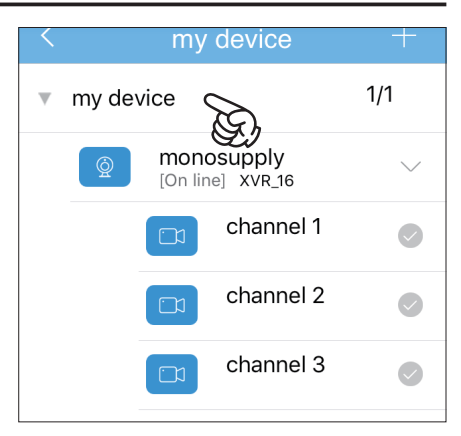

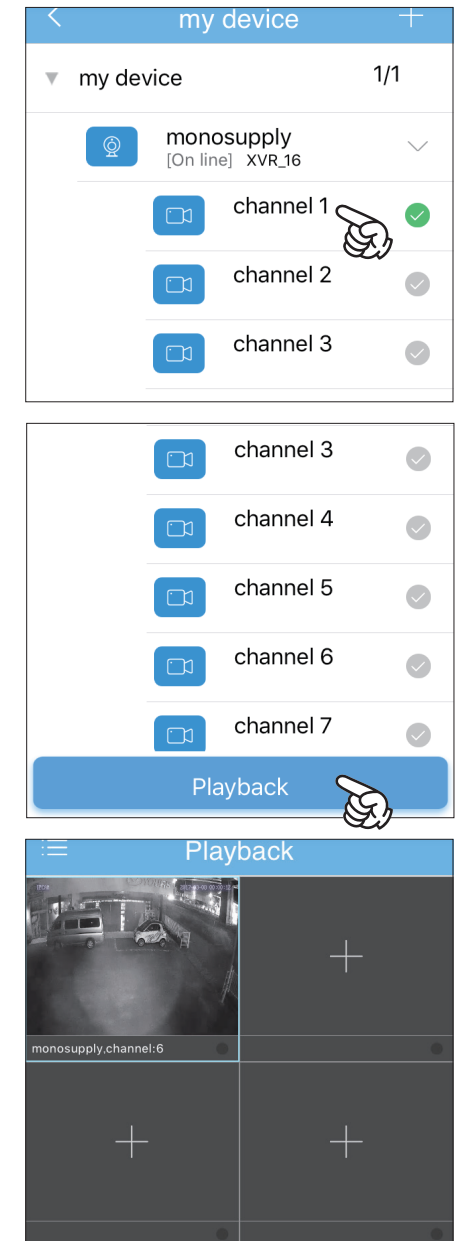

【スマートフォンにアプリをインストールする - Android】 Android にアプリ「FreeIP Pro」をインストールします。(iPhone の方は P.18 をご覧ください。)

1. 右図の QR コードからアプリをダウンロードし、インストールします。 ※ QR コードをうまく読み取れない場合は、Play ストアより「FreeIP PRO」と検索して、右図のアイコンのアプリをダウンロードしてくださ い。

2. インストールしたアプリ「FreeIP PRO」のアイコンをタップして、起動します。

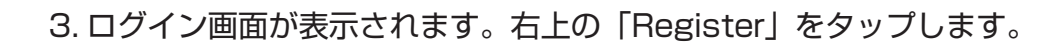

■スマートフォンアプリについて 本製品のスマートフォンアプリは日本語に対応しておりません。 本設定ガイドの手順に従って、遠隔監視の操作を行ってください。

 スマートフォンアプリの操作では、主にリアルタイム映像のプレ ビュー及び録画映像の再生を行えます。XVR(録画機)の設定変更 などは行えませんので、設定の変更の際は直接 XVR (録画機) の操 作を行ってください。

 アプリでの遠隔監視では、容量の大きなデータ通信を行います。 回線環境によっては意図通りの操作が出来ない場合があります。ま た、スマートフォンは WiFi 接続回線でのご利用を推奨します。

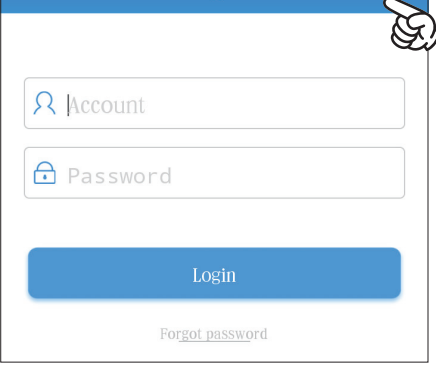

**FreeIP PRO** 

Login

Register

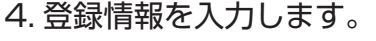

- **①:**ログインアカウントとなるメールアドレスを登録します。 登録したメールアドレスは、パスワード紛失時に使用します。
- **②:**お好きなパスワードを入力します。
- **③:**パスワードを再入力します。
- **④:**右に表示された画像の数字を入力します。

入力後画面下の「Register」をタップします。

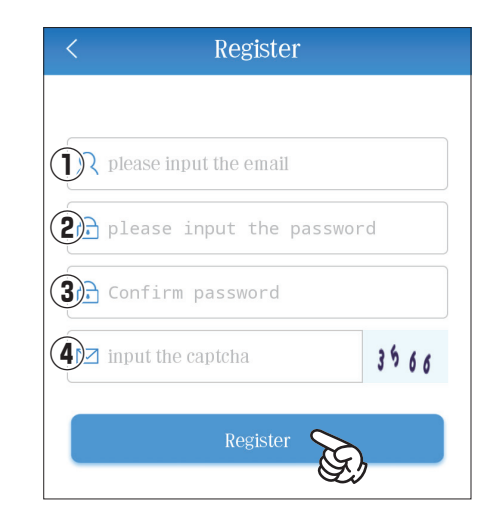

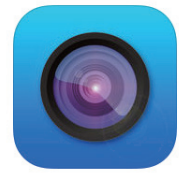

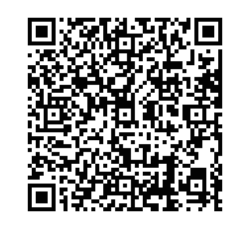

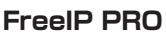

5. ログイン画面に戻ります。

「Login」をタップします。

6. プレビュー画面が開きます。まずはデバイスの登録を行います。 画面左上のメニューボタン | | をタップします。

7.「Device」をタップします。

8. 右上の + ボタンをタップします。

9.QR コードリーダーが起動します。

P.18 でモニター画面上に表示した XVR (録画機)の QR コードを読 み取ります。3 つある QR コードの左端の QR コードを読み取てくださ  $U<sub>o</sub>$ 

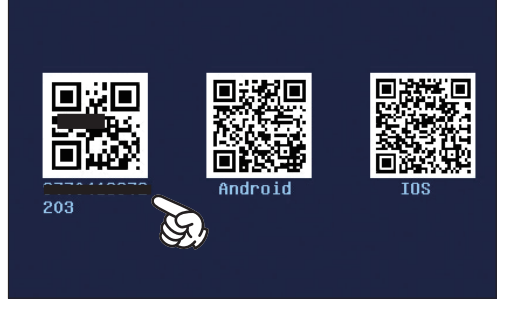

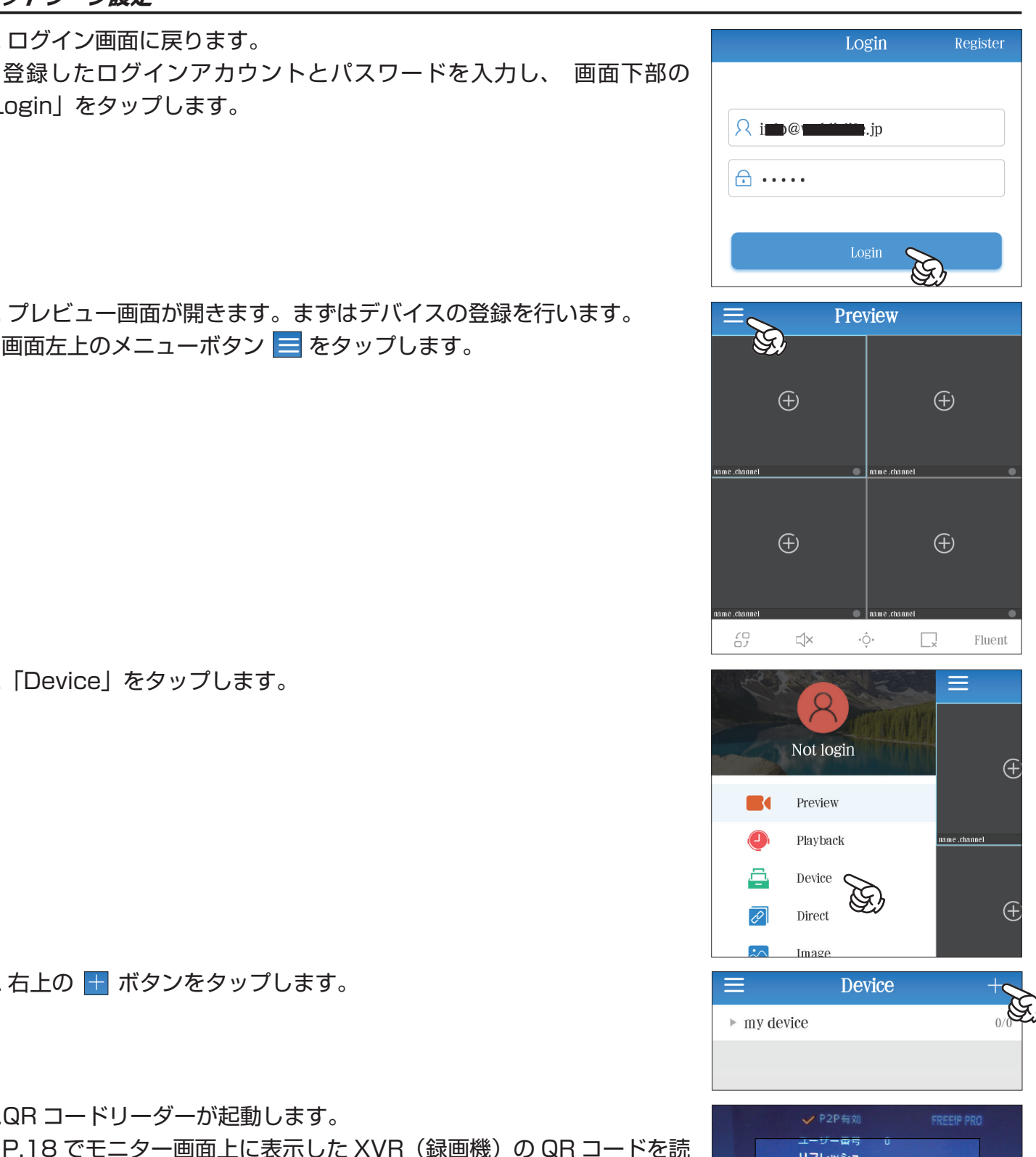

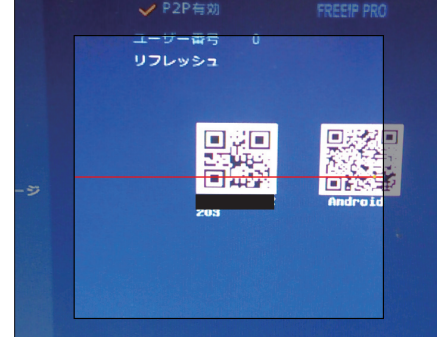

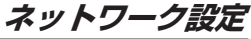

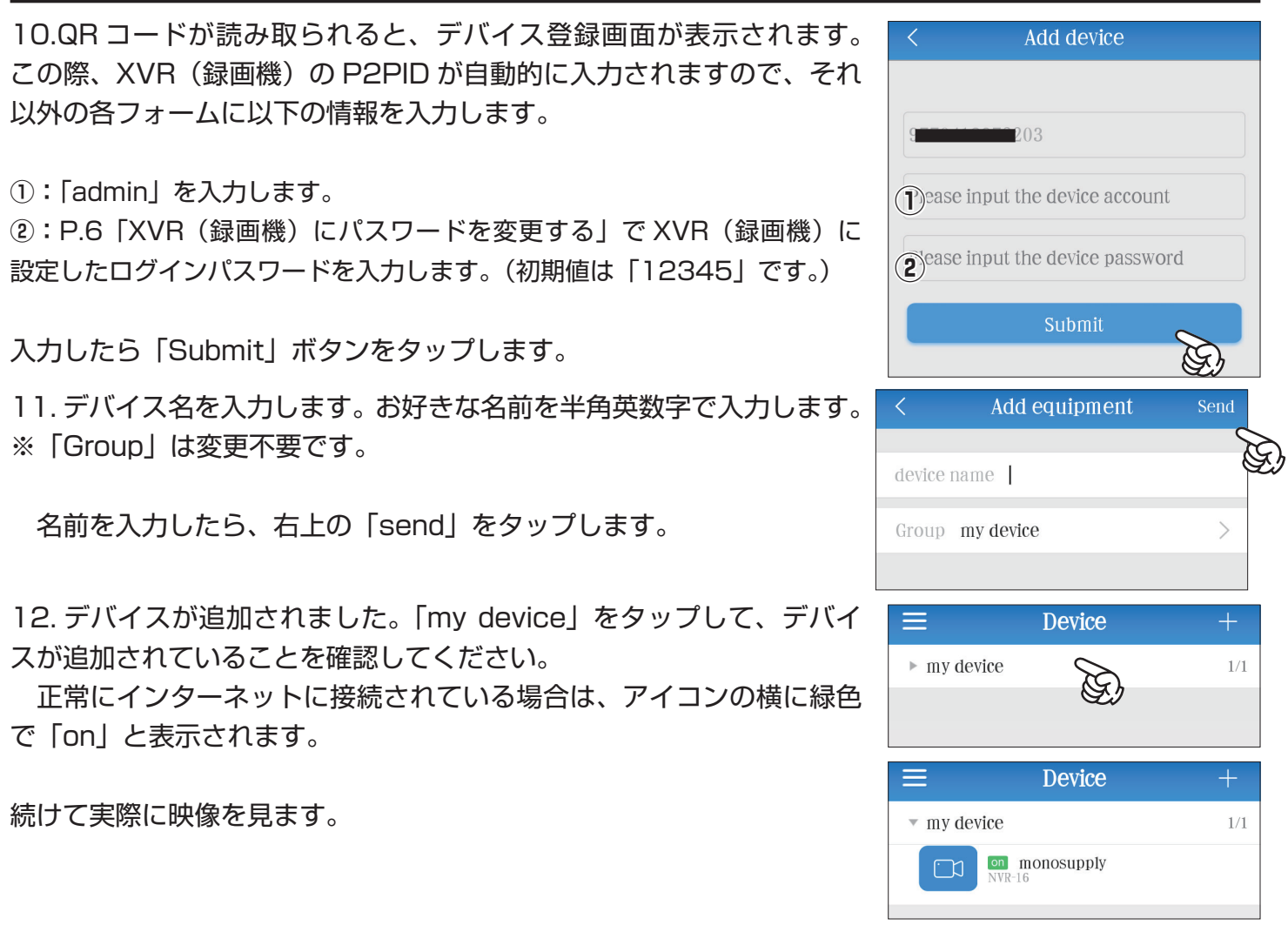

【アプリで映像を見る】

 登録したデバイスの映像を見ます。WiFi 回線でのご利用を推奨します。モバイル回線でのご利用の場合 は、通信帯域不足により映像が正常に見れない場合があるほか、パケットが発生します。

1. 画面左上のメニューボタン | | をタップします。

2.「Preview」をタップします。

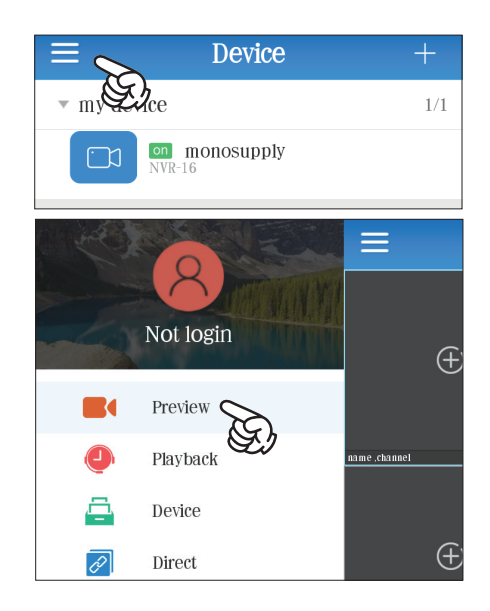

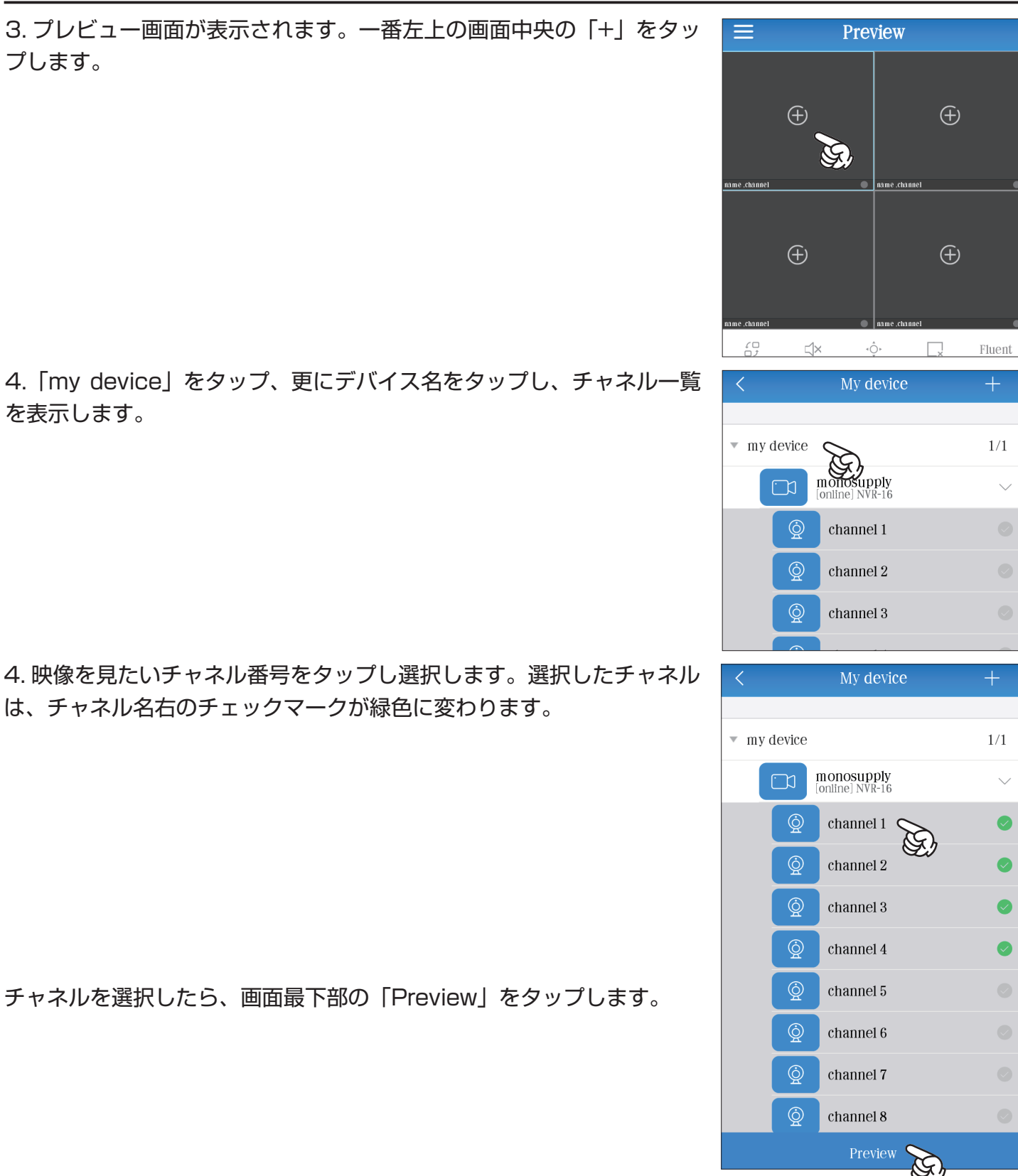

 遠隔監視は複数のチャネルを同時に選択しプレビューすることが出来ますが、同時プレビュー数が 多くなるほどデータ量が多くなるため、回線環境によっては正常に再生できない場合があります。よ りスムーズにご利用いただくためには、1 チャネルずつのプレビューを推奨します。

5. 映像が表示されます。

 各画面をダブルタップする事で、1 画面表示に切り替えることが出来 ます。また、画面を二本の指でピンチアップ(広げる)すると、画面を 拡大表示することができます。

【アプリで録画映像を再生する】

 録画映像を再生します。WiFi 回線でのご利用を推奨します。モバイル回線でのご利用の場合は、通信帯 域不足により映像が正常に見れない場合があるほか、パケットが発生致します。

1. 画面左上のメニューボタン | | をタップします。

2.「Playback」をタップします。

3. 再生画面が表示されます。画面内の「+」をタップします。

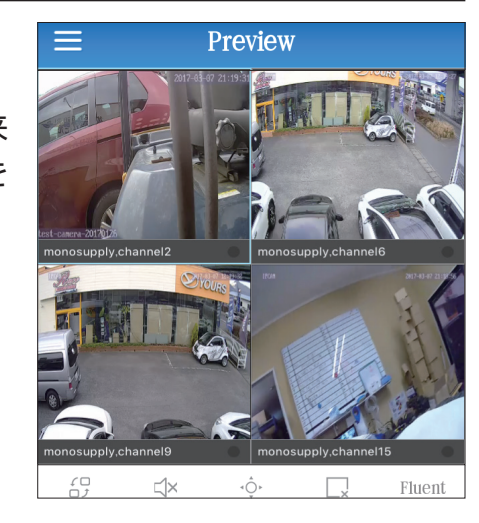

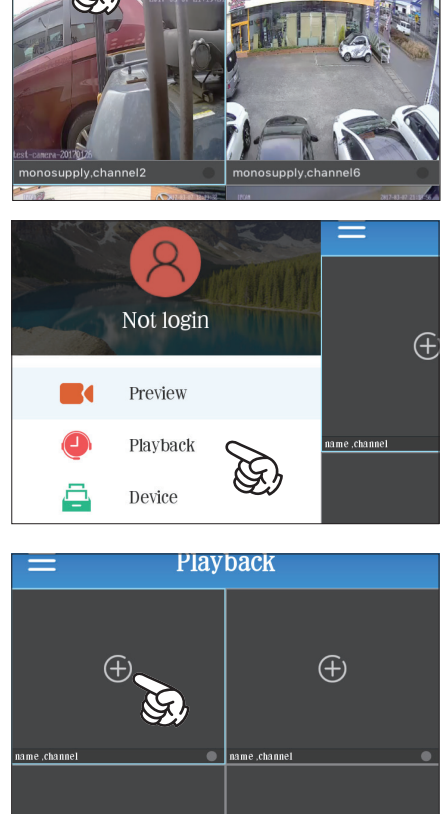

Preview

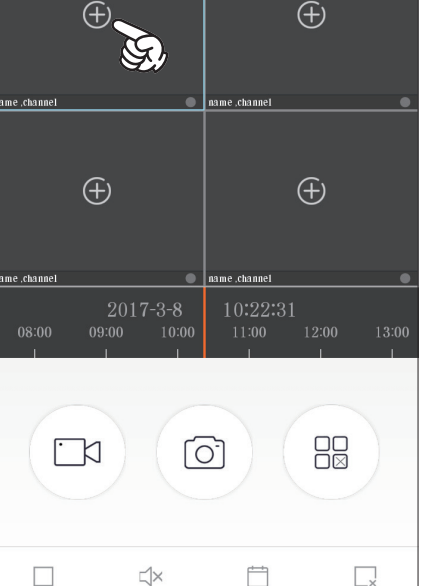

4.「my device」をタップし、更に映像を見たいデバイス名をタップし、 チャネル一覧を表示します。

5. 再生したいチャネル番号をタップし選択します。選択したチャネルは、 チャネル名右のチェックマークが緑色に変わります。

録画再生は複数のチャネルを同時に選択し再生することが出来ま すが、同時再生数が多くなるほどデータ量が多くなるため、回線環 境によっては正常に再生できない場合があります。よりスムーズに ご利用いただくためには、1 チャネルずつの再生を推奨します。

6. 画面最下部の「Playback」をタップします。

7. 選択したチャネルの録画映像が再生されます。

 各画面をダブルタップする事で、1 画面表示に切り替えることが出来 ます。また、画面を二本の指でピンチアップ(広げる)すると、画面を 拡大表示することができます。

 再生画面下部のタイムバー(青いライン)を左右にスワイプすること で、再生する時刻を変更できます。

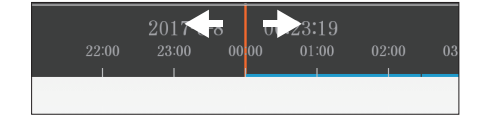

再生する日にちを指定する場合は、 門 ボタンをタップして指定しま す。

再生を停止する場合は、画面右下の | 88 | ボタンをタップします。

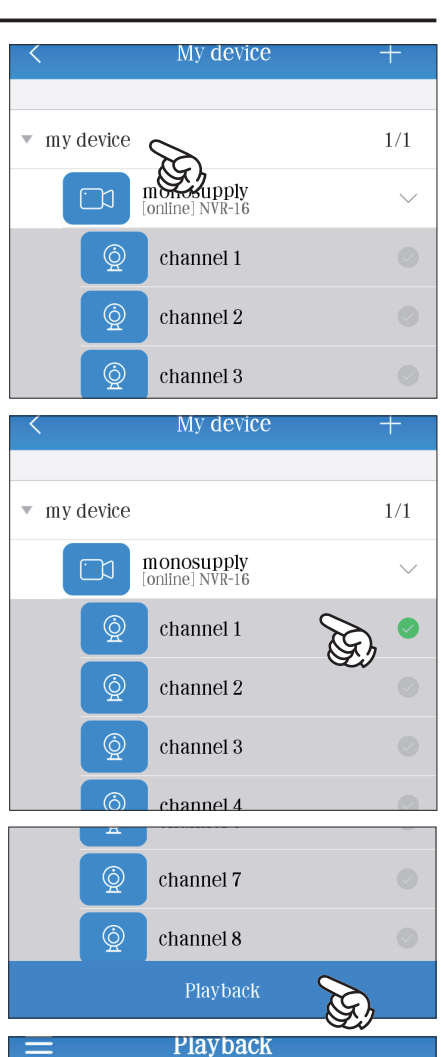

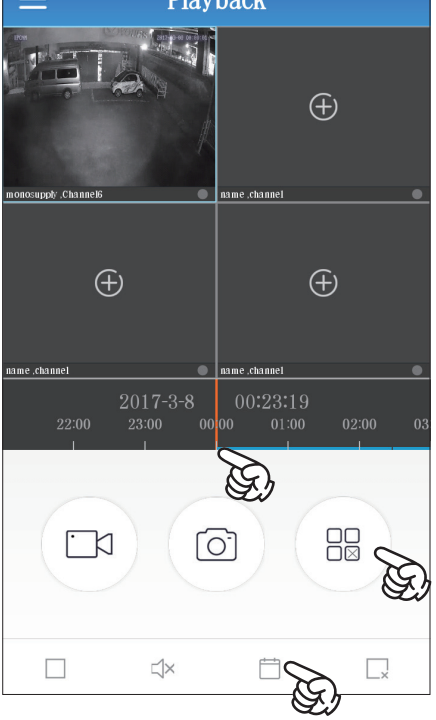

**【重要】スマートフォンアプリでの遠隔監視に関するご注意**

■遠隔監視では大きなデータ通信を行います。回線環境によっては映像がスムーズに表示されない場 合があります。また、スマートフォン側の回線も、モバイル回線でのご利用の場合は、映像がスムー ズに表示されない事があります。WiFi 接続でのご利用を推奨いたします。

■アプリ上で登録したデバイスは、登録したアカウントにバインド(所有)された状態になり、登録 したアカウントでのみ遠隔監視が可能です。一度登録したデバイスは、新たに作成した別のアカウン トに登録することが出来ません。別のアカウントにデバイスを登録する場合は、そのデバイスが登録 されたアカウントから、デバイスを削除する必要があります。

※アプリのアカウントのメールアドレス、パスワードを紛失するなどして、アプリにログインできな くなってしまいますと、デバイスの削除を行えず、他のアカウントに登録し直すことが出来なくなっ てしまいます。アカウントのメールアドレス、パスワードは紛失しないようにご注意ください。

■ネットワークを介した遠隔監視では、リアルタイム映像のプレビュー及び録画映像の再生のみとな ります。XVR(録画機)の設定などは遠隔で行うことは出来ません。設定は XVR(録画機)本体で の操作で行ってください。

# **パソコンから映像を見る(InternetExplorer)**

ローカルネットワーク上のパソコン (XVR (録画機) と同じルーターに繋がったパソコン) から、映像 を見ることが出来ます。この操作では、InternetExplorer を使用します。(Mac OS は非対応です。)

1. カメラの IP アドレスを確認します。

P.17「スマートフォンでの遠隔監視」を参照に、XVR (録画機) の「ネットワーク」画面を開きます。

「ネットワーク」に表示された「IP アドレス」を確認します。

2.InternetExplorer のアドレスバーに、(1)で確認した「IP アドレス」を入力し、キーボードの Enter キーを押します。 (右図の IP アドレスは一例です。)

3. ログイン画面が表示されます。ユーザー名とパスワードを 入力してログインします。

**User Name:**「admin」を入力します。

**Password: P.6「XVR (録画機)にパスワードを変更する」** で XVR(録画機)に設定したログインパスワードを入力します。 (初期値は「12345」です。)

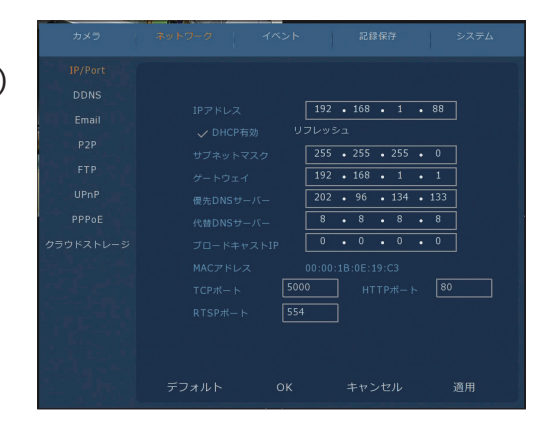

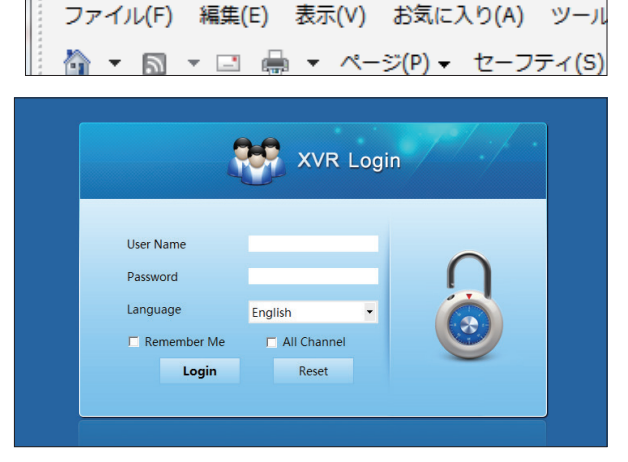

 $\left( \leftarrow \right)$  ( $\ominus$ ) 0 192.168.11.30

**Language:**「English」 **Remember Me:**チェックを入れます。 **All Channel:**チェック入れません。※ ※チェックを入れるとログイン後自動的に接続カメラをプレ ビューしますが、回線環境によってはログインまでに時間がかか る場合があるため、チェックを入れずにご利用ください。 入力したら、「Login」をクリックします。

4. プレビュー画面が表示されます。

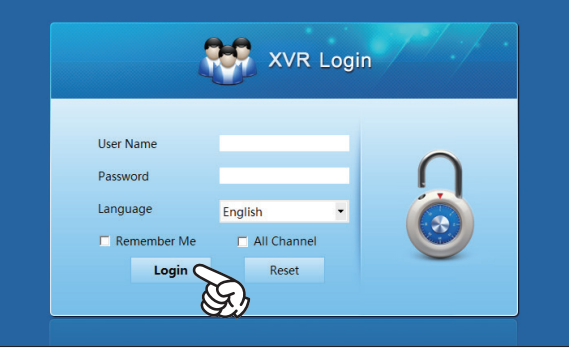

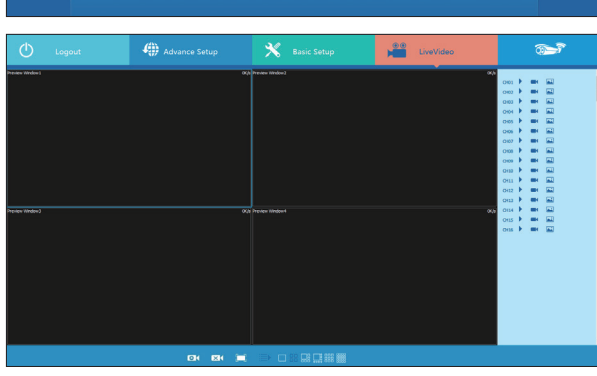

5. 分割画面をクリックすると、クリックした画面に青枠が表 示されます。この状態で、画面右側の画面右側チャネル番号 の ボタンをタップします。

映像が表示されたら、次の画面をクリックして、この操作を 接続したカメラの台数分行います。

6. カメラの映像が表示されます。

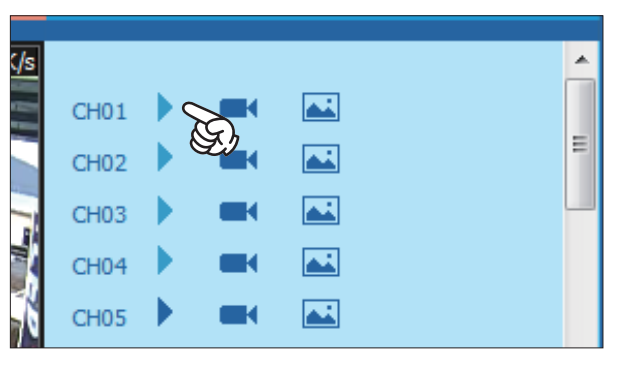

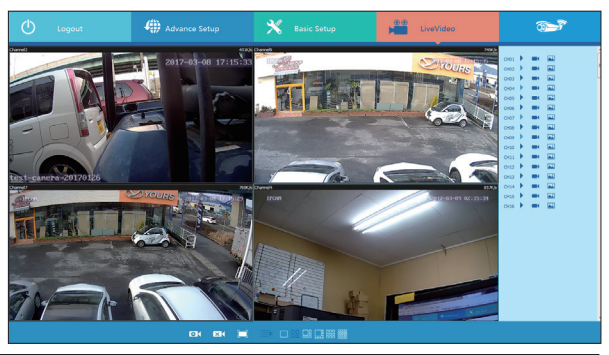

### 【録画映像を再生する】

録画映像を再生します。

1.「Basic Setup」をクリックします。

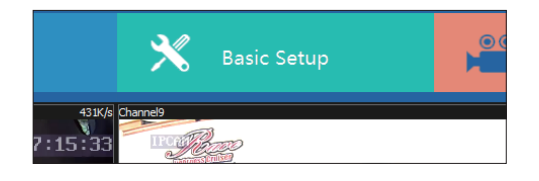

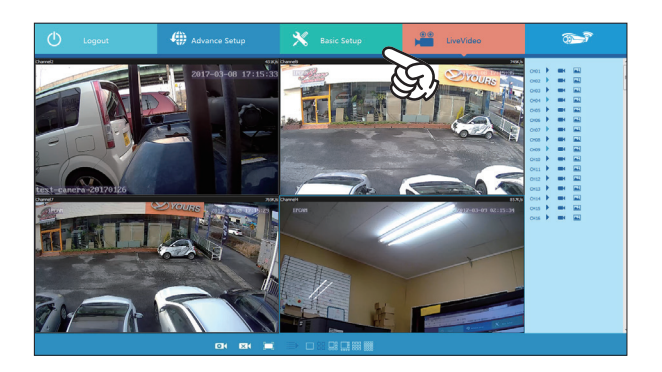

2. 設定画面を開きます。右メニューの「Record」をクリッ クし、更に「Playback」をクリックします。

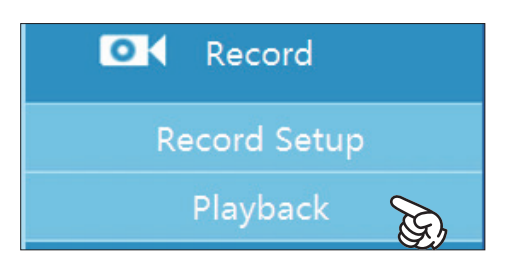

3. 再生画面が表示されます。分割画面をクリックすると、ク リックした画面に青枠が表示されます。この状態で、画面左 側のカレンダーから再生したい日にちを選択します。

### 更に以下の指定をします。

**File Type:**「Nomal Record」(通常録画)/「Alarm Record」 (動体検知録画)いずれかを指定します。

**Channel Select:**再生したいチャネル番号を選択します。 **TCP Port:**変更しません。

「Search」をクリックします。

4. 画面下部のタイムラインに録画データのタイムバーが表示 されます。タイムバーを直接クリックするか、再生ボタン▶ をクリックすることで録画映像が再生されます。

 同じ要領で別の画面を選択(青枠)し、他のチャネルを再 生することで、最大 4 画面での同時録画再生が可能です。

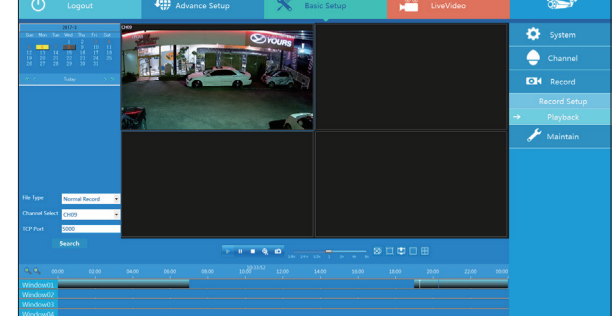

Normal Record

5000

Search

File Type

**TCP Port** 

Channel Select CH01

### **【重要】パソコンでの映像再生に関するご注意**

■パソコンでの映像再生には、ネットワーク通信を使用します。回線環境やご利用のネットワークの データ帯域によっては、映像の遅延やコマ落ちなど、正しく映像を表示できない場合があります。 その場合はより安定した映像の再生を行うため、プレビュー再生、録画映像再生ともに複数チャネ ルの同時再生を避け、1 チャネルずつの再生を行ってください。

■パソコンからの操作にて、XVR (録画機) の各設定を変更することが出来る什様となっておりますが、 パソコンでの操作は日本語に対応しておりませんため、より正しい設定を行うためにも、設定の変更 は XVR (録画機) 本体の操作にて行ってください。

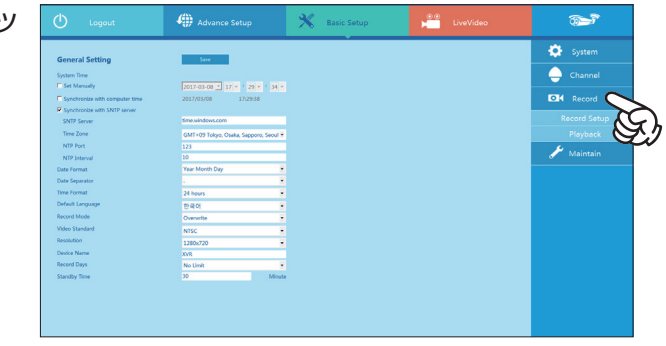

### **IP カメラを接続する**

 Onvif 対応 IP カメラを接続してご利用いただくことが出来ます。IP カメラをご利用いただくためには、 ブロードバンドルーターのあるネットワーク環境が必要です。

P.17「XVR(録画機)のネットワーク設定」の操作を行ったうえで操作を行います。

### **【重要】IP カメラ接続に関するご注意**

■本製品は AHD カメラ接続でのご利用を推奨しておりますが、Onvif 規格に対応した IP カメラを使 用する事が可能です。使用する IP カメラやルーターの仕様、ご利用の回線環境等によっては XVR (録 画機)の一部機能が正常に使用できない場合があります。

■IP カメラを XVR (録画機)に接続してご利用いただくためには、インターネットに繋がったブロー ドバンドルーターが必要です。

■IP カメラ接続時の動画の品質は、XVR (録画機) の処理能力帯域幅

WBX-841-4N16 = 80Mbps / WBX-841-8N32 = 200Mbps

に制限されます。更に加えまして、お客様がご利用になられる無線 LAN(ルーター)の最大帯域にも 制限されます。

 現在日本国内で購入できる標準的な無線ルーターをお使いの場合、IP カメラの接続は、 WBX-841-4N16 = カメラ 8 台 / WBX-841-8N32 = カメラ 16 台

までを推奨させていただいております。

 XVR(録画機)のスペック上では、最大の 16 台(32 台)の IP カメラの映像をモニターできますが、 その場合は、全 IP カメラの送出信号を 720P、5fps 程度で接続していただき、フレームレートを少 しずつ上げて行くというように現実の接続環境に合わせた調整をされてください。

### 【IP カメラ接続モードに変更する】

XVR(録画機)を IP カメラ接続モードに変更します。

1. マウスを右クリックしてメニューを開き、「メインメニュー」を クリックします。

2.「セットアップ」項目の「システム」をクリックします。

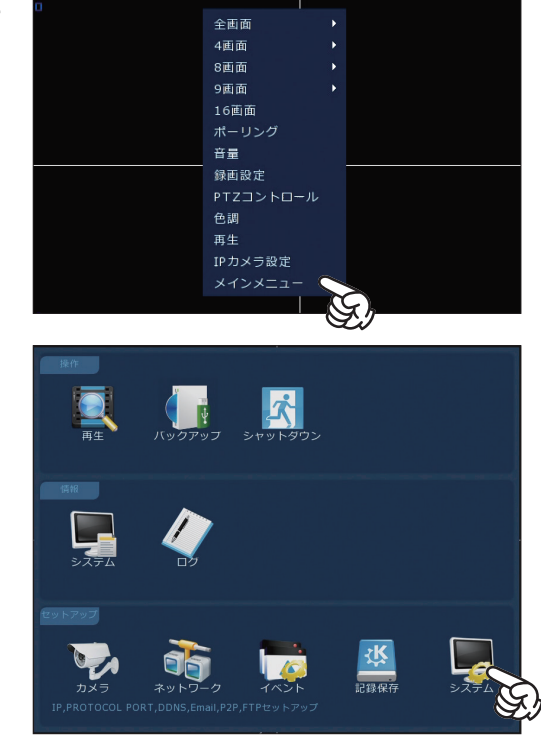

**ネットワーク設定**

3.「チャネル設定」をクリックします。

4.「AHD カメラ」のチェックマークをクリックして、AHD カメラ の選択を全て解除します。

 AHD カメラのチェックは 2 チャネルごとに選択・解除されます。 CH1 と CH3 のチェックマークをクリックすると、チェックが外れ ます。(右図は WBX-841-4N16 の画面です。)

 AHD カメラの選択を全て解除すると、IP カメラのチェックマー クが全て選択状態(黄色)になります。この状態でこの状態で「OK」 をクリックします。

5. 再起動のメッセージが表示されます。「OK」をクリックします。

再起動後、カメラが IP カメラ接続モードに切り替わります。

#### 【IP カメラを接続する】

ネットワークを介して、XVR(録画機)と IP カメラを接続し、映像を表示します。

 接続する IP カメラを、XVR(録画機)と同一ネットワーク上(ローカルネットワーク)にネットワーク接続 した上で操作を行ってください。IP カメラのネットワーク接続方法は、各カメラの取扱説明書をご確認ください。 ※ XVR(録画機)と同一ネットワークに接続されたカメラを接続することが出来ます。外部ネットワーク上(XVR (録画機)とは別のネットワークに接続された)のカメラは接続することが出来ません。

1. マウスを右クリックしてメニューを開き、「IP カメラ設定」をク リックします。

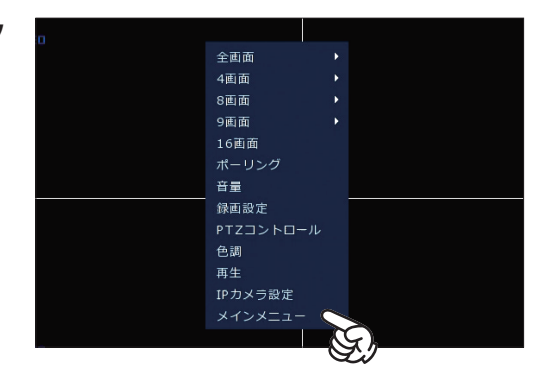

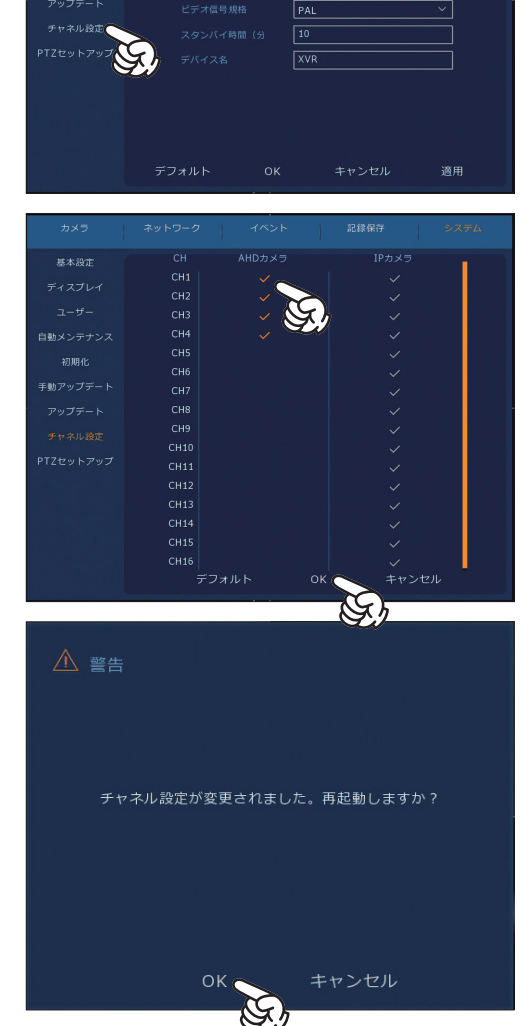

、/ 起動時のセ

日本語 E## 無制限

自動メンテナンプ

2.「検索」をクリックします。

3. ネットワークに接続されたカメラ(IP アドレス)が表示されます。 各カメラの左のチェックマークをクリックして選択し、「追加」をク リックします。

4. 画面下段の " 設定済みデバイス " に追加したカメラが表示されま す。通信に問題が無ければ、30 秒ほどで映像が表示されます。

5. 追加した IP カメラのチャネル設定を編集します。 "設定済みデバイス"の CH1 の編集ボタン ノ をクリックします。

6." プレビュー " が「サブ」になっている場合は、クリックしてプル ダウンメニューから「メイン」を選択し、「保存」をクリックします。

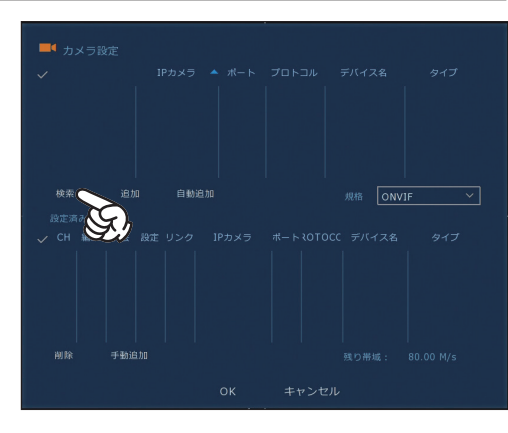

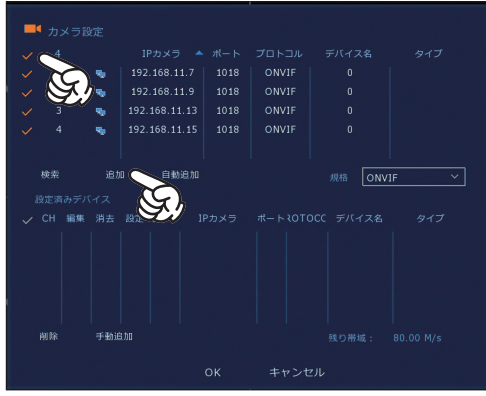

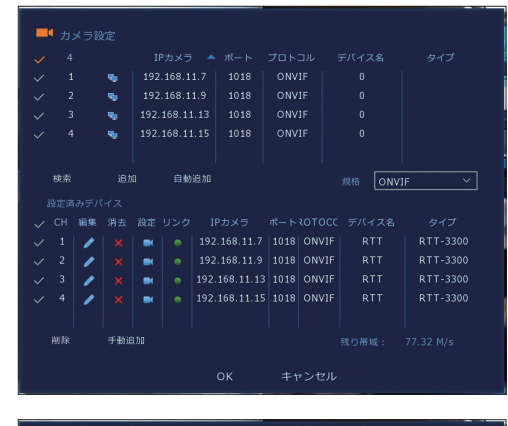

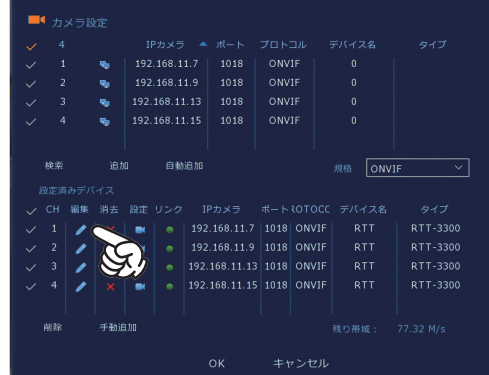

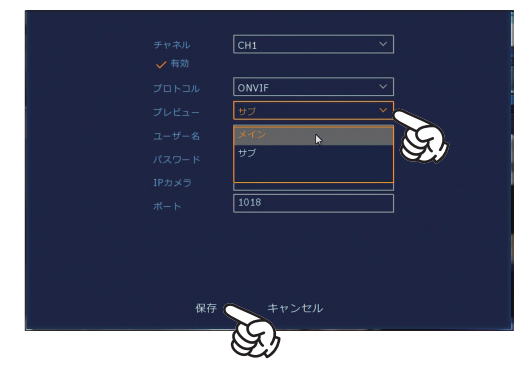

**ネットワーク設定**

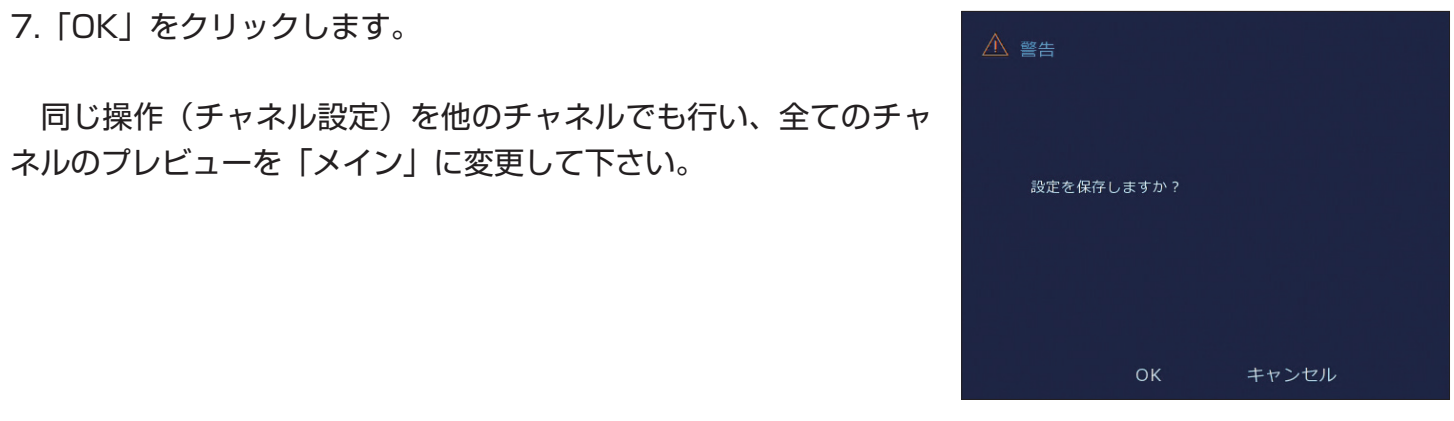

### 【IP カメラの時刻表示について】

IP カメラをを XVR (録画機) に接続してご利用いただく場合、カメラ映像の表示時刻がずれてしまう 場合があります。これは IP カメラがインターネットから自動的に時刻を取得する設定である場合に、イン ターネット上の時刻サーバーと XVR(録画機)側の時刻サーバーとの時刻の適合が出来ていないために発 生します。この場合は、IP カメラ側の時刻設定において、NTP 設定(ネット上から時刻を合わせる設定) 及び、タイムゾーンの設定を無効にします。(数秒~数分のずれは回線速度などに起因するもので、仕様で す。)

 以下は、ACE セキュリティシステム「WIP シリーズ」IP カメラの時刻設定手順です。操作はローカルネットワー ク上のパソコンから行います。事前にパソコンからのアクセス画面(InternetExplorer)を起動してください。 (その他の機種の IP カメラをご利用の場合は、各カメラの取扱説明書をご確認ください。)

1.「システム設定」をクリックし、「時刻設定」をクリッ クします。

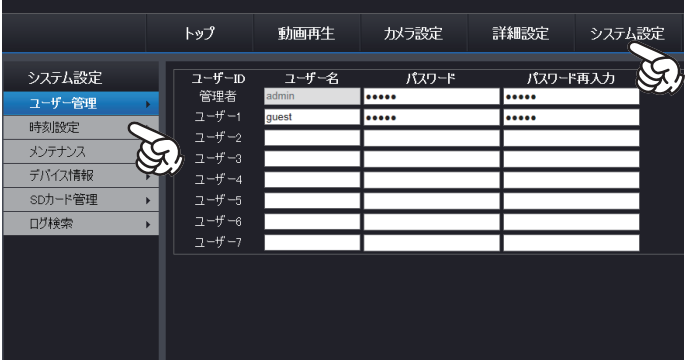

2. 以下の設定を行います。

**自動 NTP 同期:**「使能」のチェックを外します。 **時刻自動修正:**チェックを入れます。 **Onvif 規格:**「None Control」にチェックを入れます。

入力したら、画面最下部の「保存」をクリックします。 画面が一度白くなり、元の画面に戻れば保存完了です。

IP カメラの時刻調整設定は以上です。

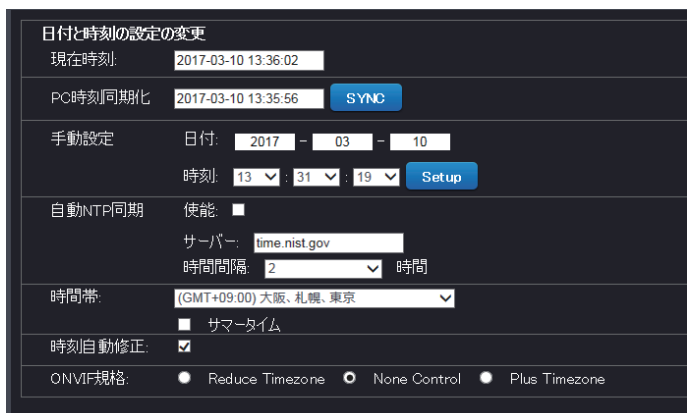

【分割画面切り替え】

**全画面:**指定したチャネルを 1 画面だけ表示します。 **4 画面:**4 分割画面で表示します。 **8 画面:**8 分割画面で表示します。 **9 画面:**9 分割画面で表示します。 **16 画面:**16 分割画面で表示します。

1. マウスを右クリックしてメニューを開きます。

### 【ポーリング】

指定した間隔で、各チャネルの映像を巡回表示します。 1. マウスを右クリックして「ポーリング」をクリックします。

接続したカメラ台数に応じ、表示するチャネル数を切り替えます。

**XVR(録画機)のその他の操作(よく使う機能)**

2. 切り替える間隔、表示する画面数を指定します。

**有効:**チェックマークをクリックして有効にします。 **間隔:**切り替える間隔(表示する秒数)を入力します。(最大 255 秒) **モード:**一度に表示する画面数を 1/4/9 画面から選択します。

設定後「保存」をクリックして完了です。

#### **ポーリングに関するご注意**

■ポーリングは有線 AHD カメラ接続モード時のご利用を推奨します。IP カメラ接続モードでも使用 できますが、全チャネル(16 チャネル)が巡回対象となり、カメラを接続していないチャネル(映像 が映っていない画面)に対しても巡回表示が実行されます。

 また、IP カメラ映像は画面表示切替の際、映像のデータ再読み込みに 1.2 秒程度のタイムラグが発 生する場合があります。

【映像の拡大表示(デジタルズーム)】

 各チャネルの画面をデジタルズームにて拡大表示することができます。(拡大表示となります。実際にズー ムして表示倍率を上げる光学ズームではありませんのでご注意ください。)

デジタルズームはあくまで画面表示上の拡大になります。録画映像はズームされません。

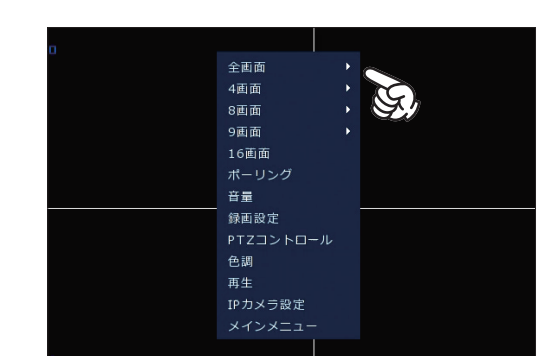

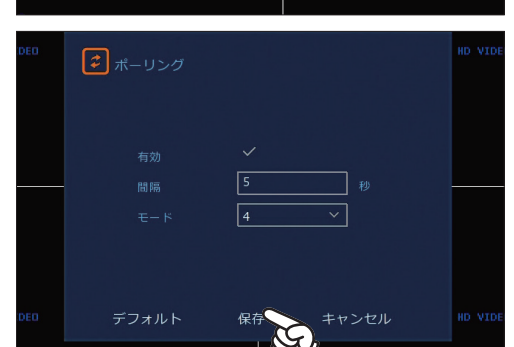

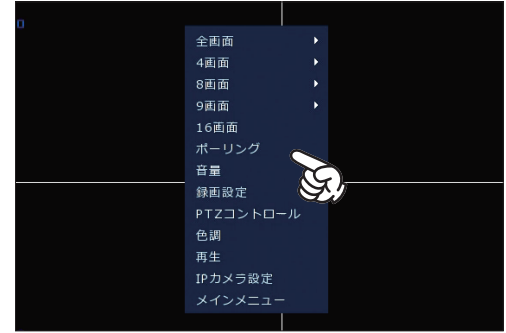

# **その他の操作**

1. 表示されているチャネルの画面上部中央にマウスカーソルを合わ せます。

画面上に操作パネルが表示されます。左から 2 番目の虫眼鏡マーク をクリックし、チェックを入れます。

2. 拡大したい範囲を、マウスでクリック&ドラッグします。 ドラッグで指定した範囲が拡大表示されます。

【メール設定】

メール設定を行うことで、動体検知設定時に画像付きメールによる通知を実行することができます。メー ル設定では、。Gmail アドレスを使用します。Gmail アドレスをお持ちでない場合は、Gmail のホームペー ジからメールアドレスを取得してご利用ください。

※動体検知メール通知を使用する場合、P.14「動体検知録画の設定」を有効にしてください。

1. マウスを右クリックしてメニューを開き、「メインメニュー」を クリックします。

3.「ネットワーク」をクリックします。

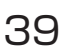

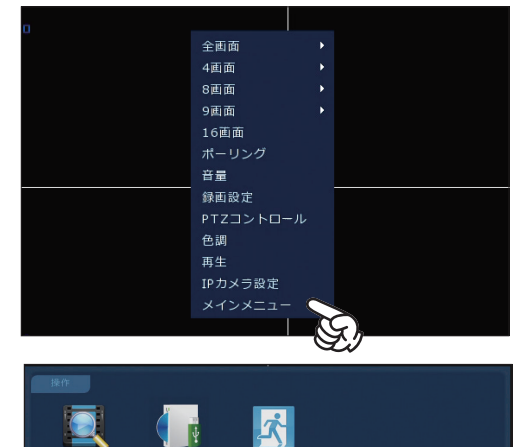

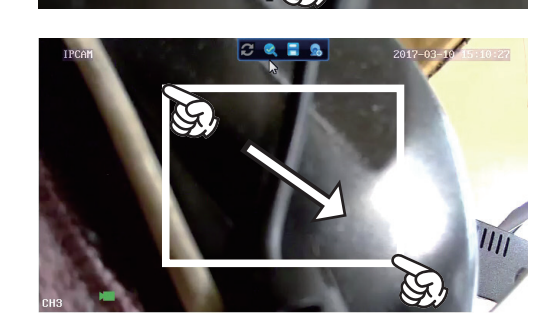

C

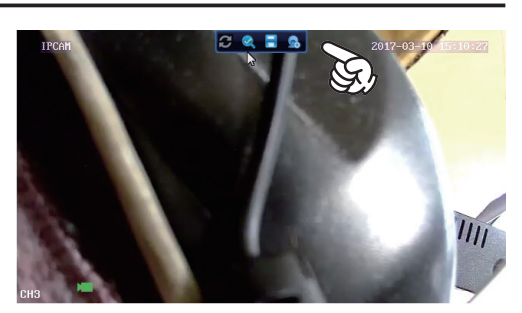

4.「Email」をクリックします。

5. メール設定を行います。

Emai 通知有効: チェックマークをクリックして有効(黄色)にします。 **SMTP サーバー:**smtp.gmail.com **SMTP ポート:**465 **ユーザー名: Gmail のユーザー名 (abc@gmail.com の abc 部分) パスワード:**Gmail のパスワード **送信者:**Gmail アドレス **受信者:**通知を受け取りたいメールアドレス **件名:**メール件名(変更不要です。) **メッセージ間隔(分):**メールを送信する間隔を指定します。 **暗号化:**SSL **添付ファイル:**チェックマークをクリックして有効(黄色)にします。

設定したら、画面右下の「適用」をクリックします。その後「mail テスト」をクリックします。

「送信完了」と表示されましたら、設定完了です。

#### **検知メールに関するご注意**

■動体検知通知メールは、検知のお知らせを目的とした機能であり、不審者等の特定を目的とした機 能ではありません。検知からメール送信までには若干のタイムラグがあるため、添付画像には既に何 も映っていない場合もあります。検知の詳細は、録画映像を再生してご確認ください。

【内蔵ハードディスクのフォーマット(初期化)】

以下の場合は、ハードディスクのフォーマット(初期化)を行います。フォーマットを行うと、ハードディ スクに保存された録画内容はすべて削除されます。

●ハードディスクを取り付けて始めてご利用いただく場合(「HDD 無し」でご購入いただいた場合) ●録画した映像を削除したい場合

● NVR(録画機)の動作に異常(録画できない、録画再生できない等)が見られる場合

※フォーマットを行うと、録画映像はすべて削除されます。

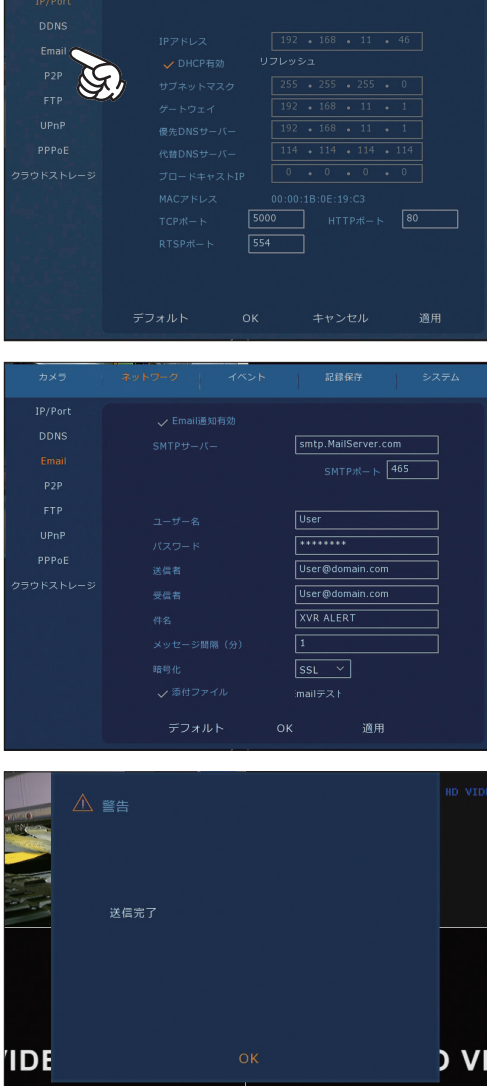

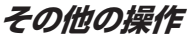

1. マウスを右クリックしてメニューを開き、「メインメニュー」を クリックします。

2.「記録保存」をクリックします。

3.「ディスク」をクリックします。

4. ハードディスクの情報(容量など)が表示されていることを確認 し、チェックマークをクリックして選択状態(黄色)にします。

5. メッセージが表示されます。問題なければ「OK」をクリックし ます。

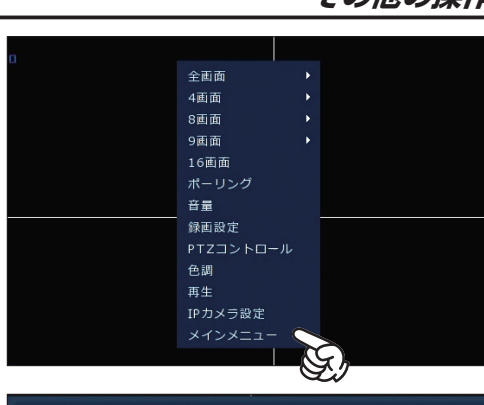

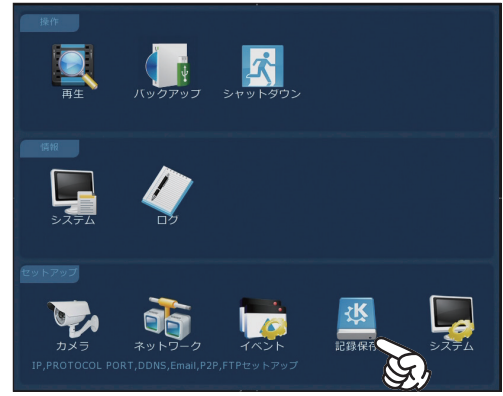

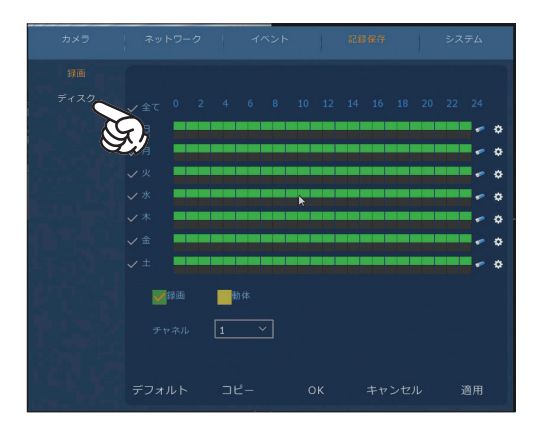

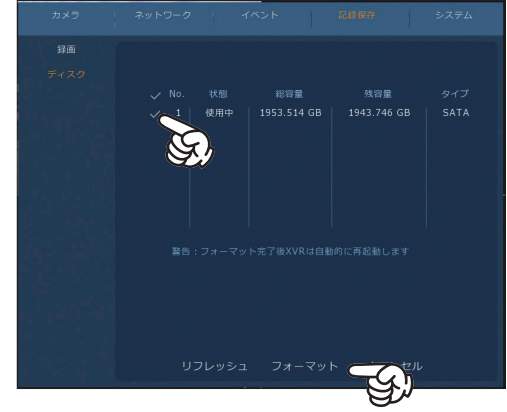

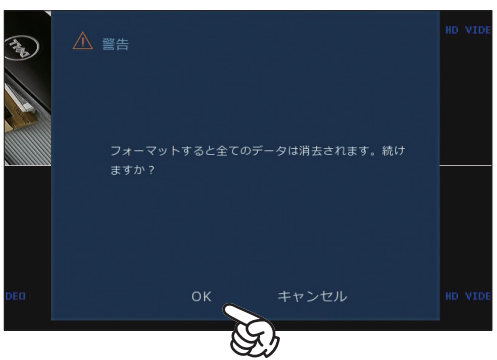

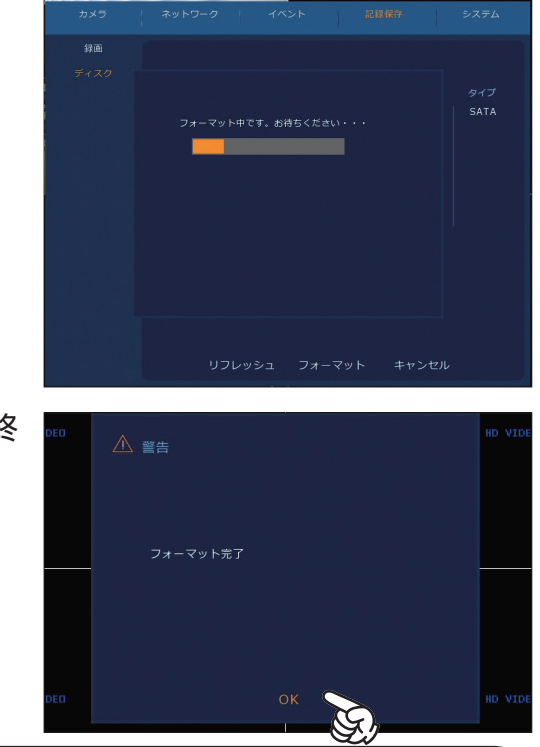

7.「フォーマット完了」と表示されたら、「OK」をクリックして終 了です。

6. フォーマットが開始されます。完了までお待ちください。

**フォーマットに関するご注意**

■フォーマットを行うと、録画した映像が全て削除されます。フォーマットの際は十分にご注意くだ さい。故障の原因となりますので、フォーマット中は絶対に電源を切らないで下さい。

【設定の初期化】

ネットワーク設定や録画スケジュールなど、XVR(録画機)の設定は、初期化の操作によって工場出荷時 の設定に戻すことができます。

※設定の初期化を行うと、録画設定やネットワーク設定などが全て初期状態に戻ります。

1. マウスを右クリックしてメニューを開き、「メインメニュー」を クリックします。

2. 右下の「システム」をクリックします。

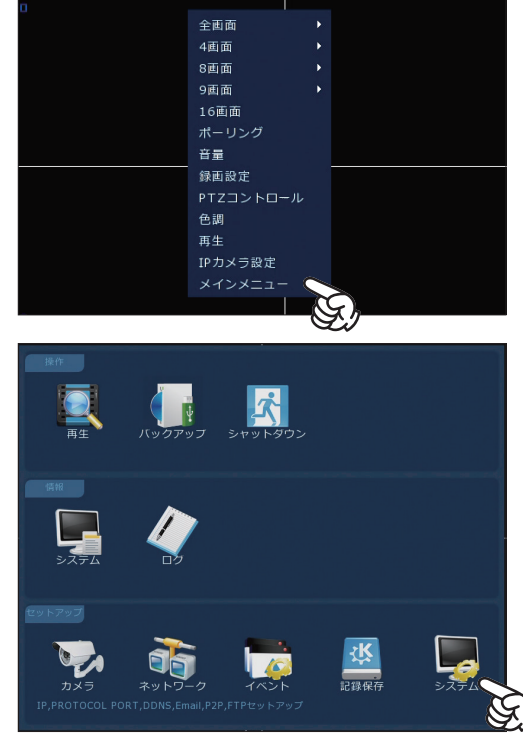

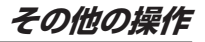

3.「初期化」をクリックします。

4.「工場出荷時設定に戻す」のチェックマークをクリックして選択 し、「OK」をクリックします。

5. メッセージが表示されます。「OK」をクリックします。

自動で再起動が行われます。以上で初期化が完了です。

#### **設定初期化に関するご注意**

■設定の初期化を行うと、録画設定やネットワーク設定などが全て初期状態に戻りますので、再度設 定を行っていただく必要があります。※パスワードも初期値に戻ります。

'IDE

■設定の初期化を行うと、表示言語が初期値の英語表示になります。以下の操作で日本語に戻します。

1. 再起動後に表示される「Boot Wizerd」画面で「Cancel」をクリック。メッセージが表示されるので、 「Confirm」をクリック。

2. 右クリックしてログイン画面を開き、パスワード "12345" を入力、Language" 日本語 " を選択し、 「Login」をクリック

3. 右クリックして「メインメニュー」を開き、右下の「システム」をクリック

4. 基本設定画面で、「言語」" 日本語 " を選択し、「OK」をクリック

以上で日本語への変更が完了です。

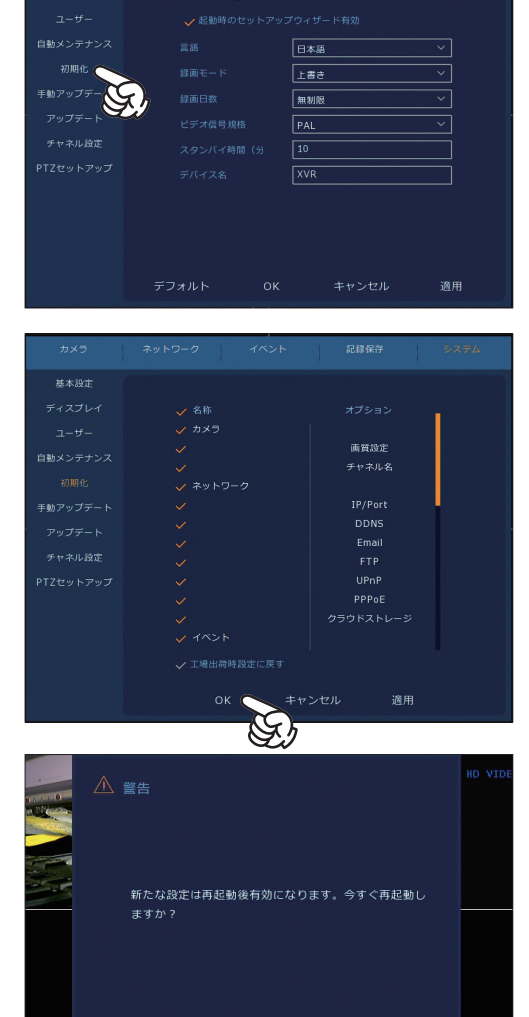

キャンセル

 $OK<sub>0</sub>$ 

 $\overline{y}$ 

### **製品が正常に動作していないと感じたら、まずは一度 XVR(録画機)本体の再起動をお試しください。**

全画面 4画面 8画面 9画面 16画面 ポーリング 音量 録画設定 色調 再生 IPカメラ設定

G.

 $\overline{a}$  $\mathcal{O}$ 

ログアウ

水

**DIRECT** 

 $\sqrt{2}$ 

 $\prod_{v\in V}$ 

1. マウスを右クリックしてメニューを開き、「メインメニュー」を クリックします。

2.「シャットダウン」をクリックします。

3.「再起動」をクリックします。

再起動が開始されます。起動後動作を確認してください。

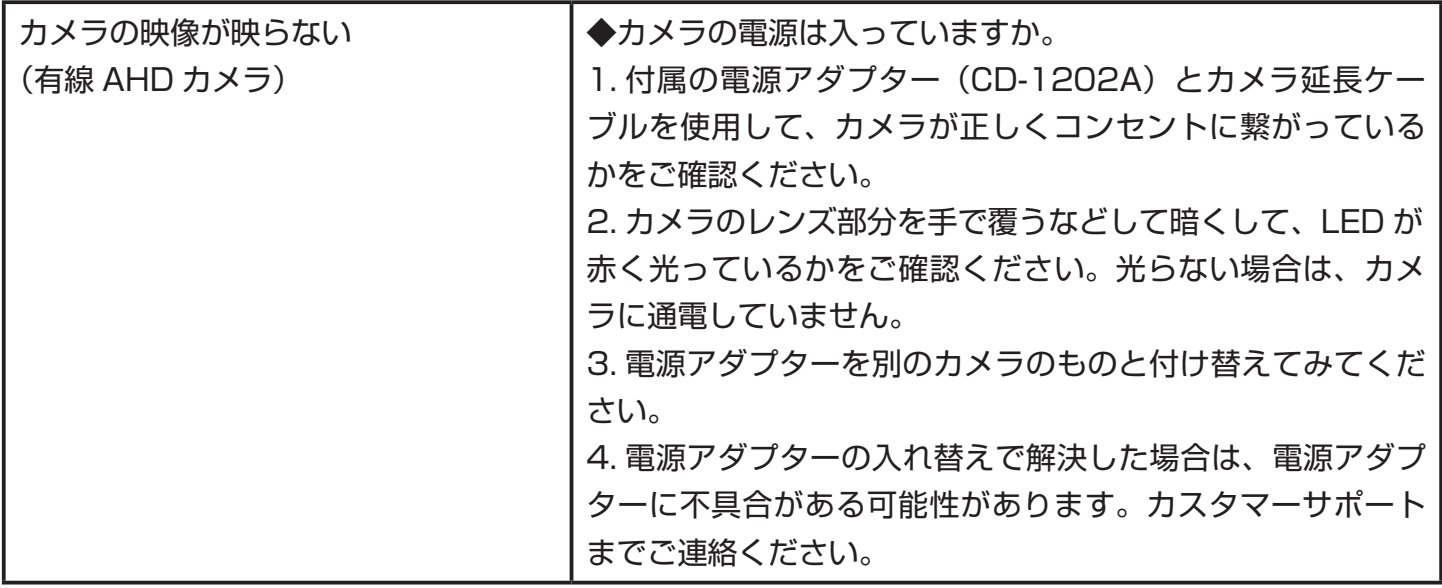

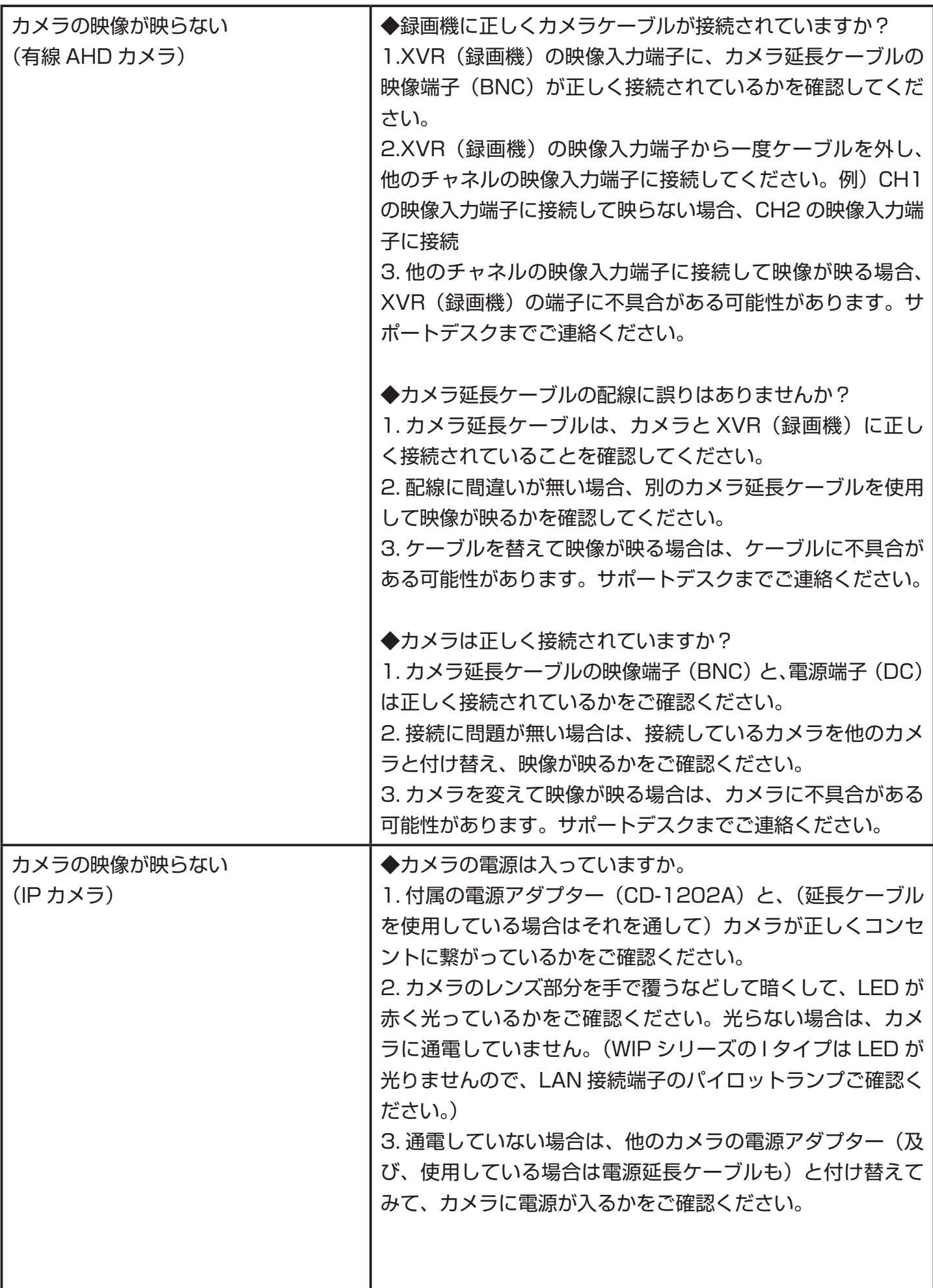

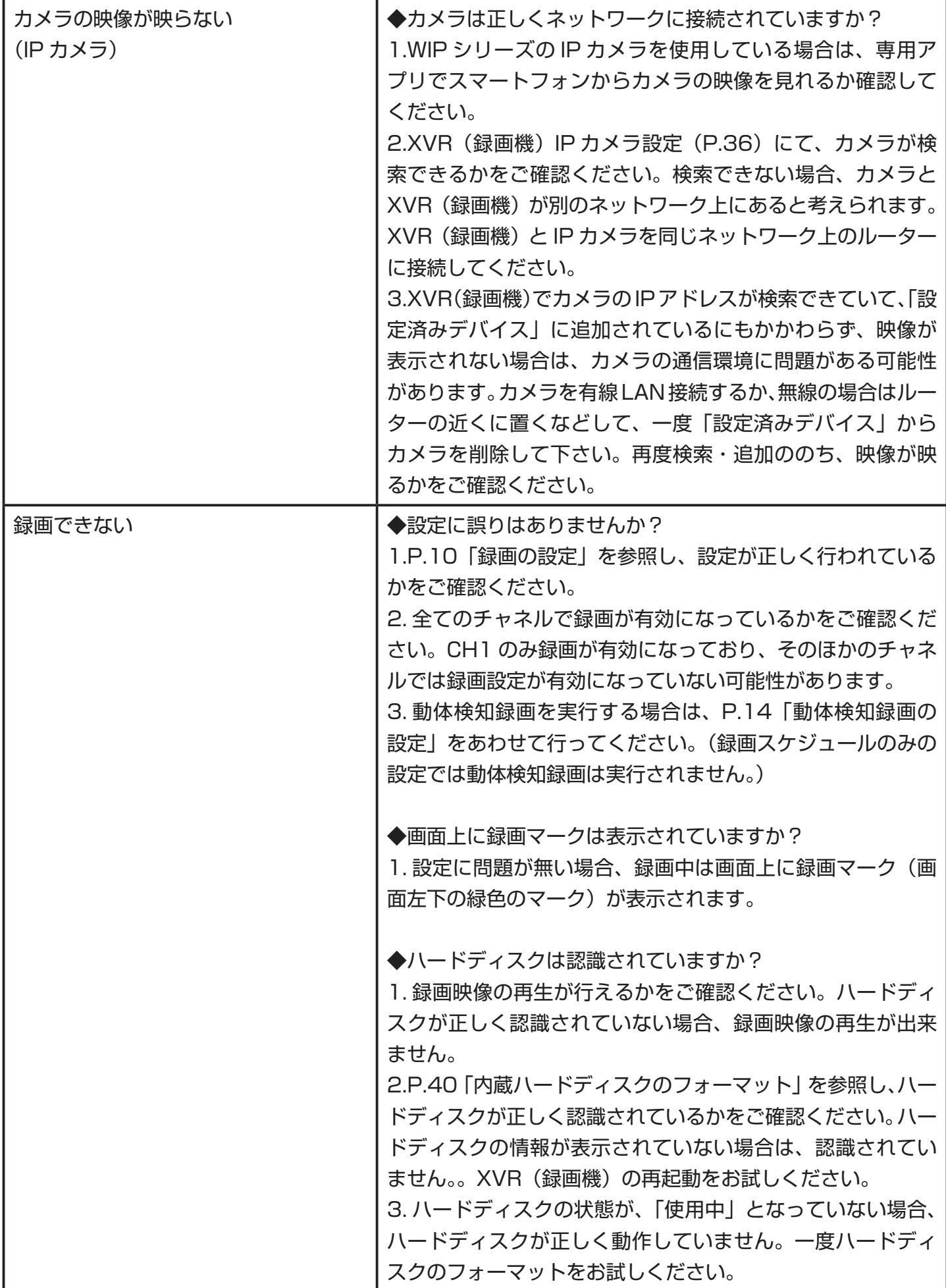

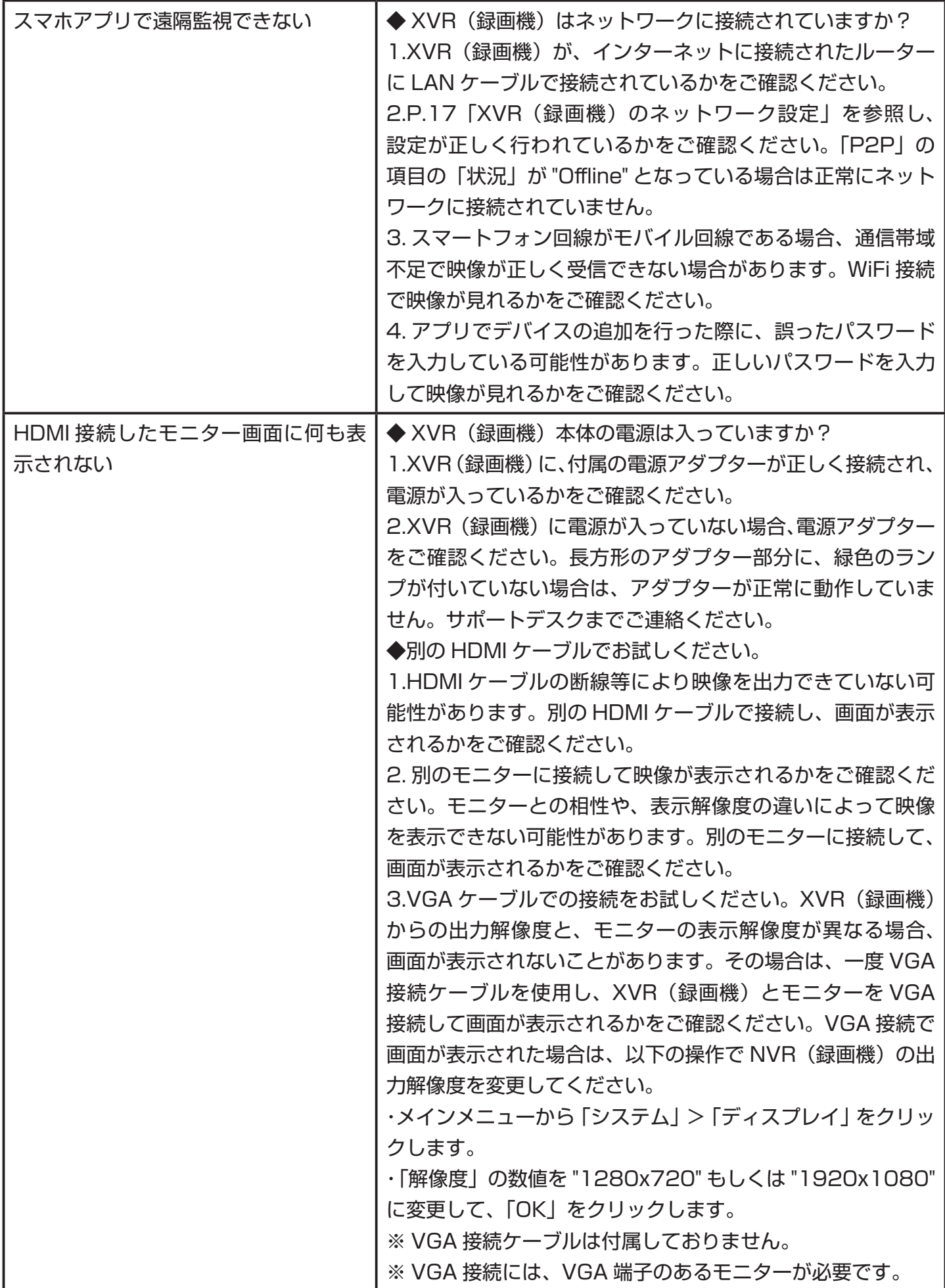

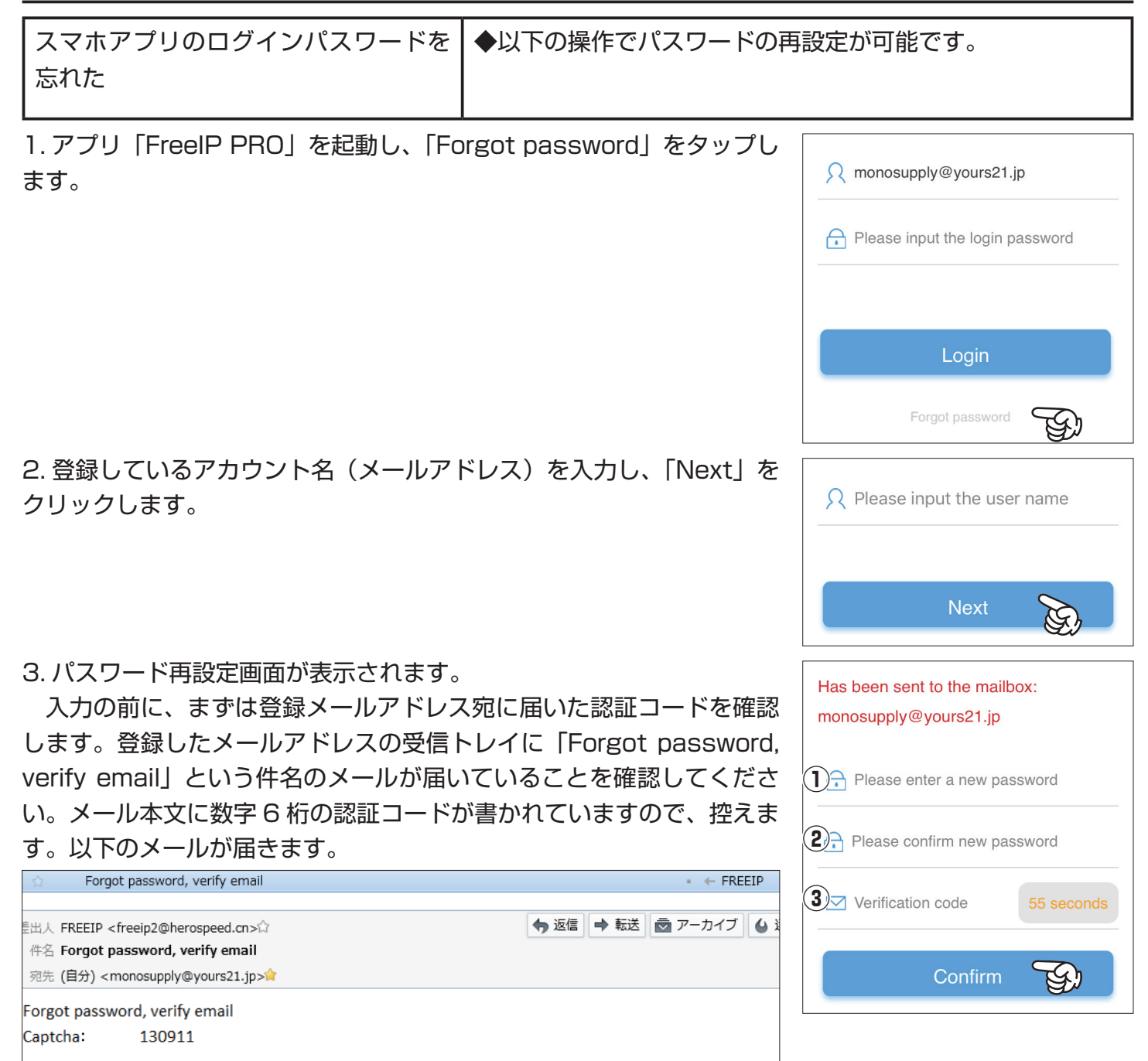

**①:**新しくお好きなパスワードを入力します。

**②:**①に入力したパスワードを再入力します。

**③:**6 桁の認証コードを入力します。(上図メールの「130911」)

入力後画面下の「Confirm」をタップします。

4. ログイン画面が表示されます。変更したパスワードを入力して、ログ インしてください。

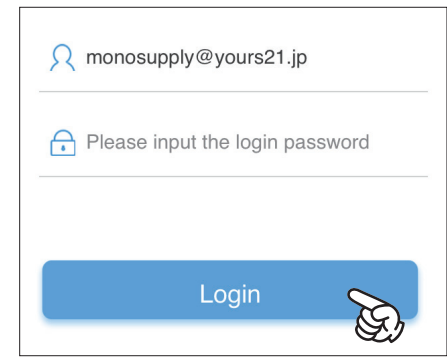

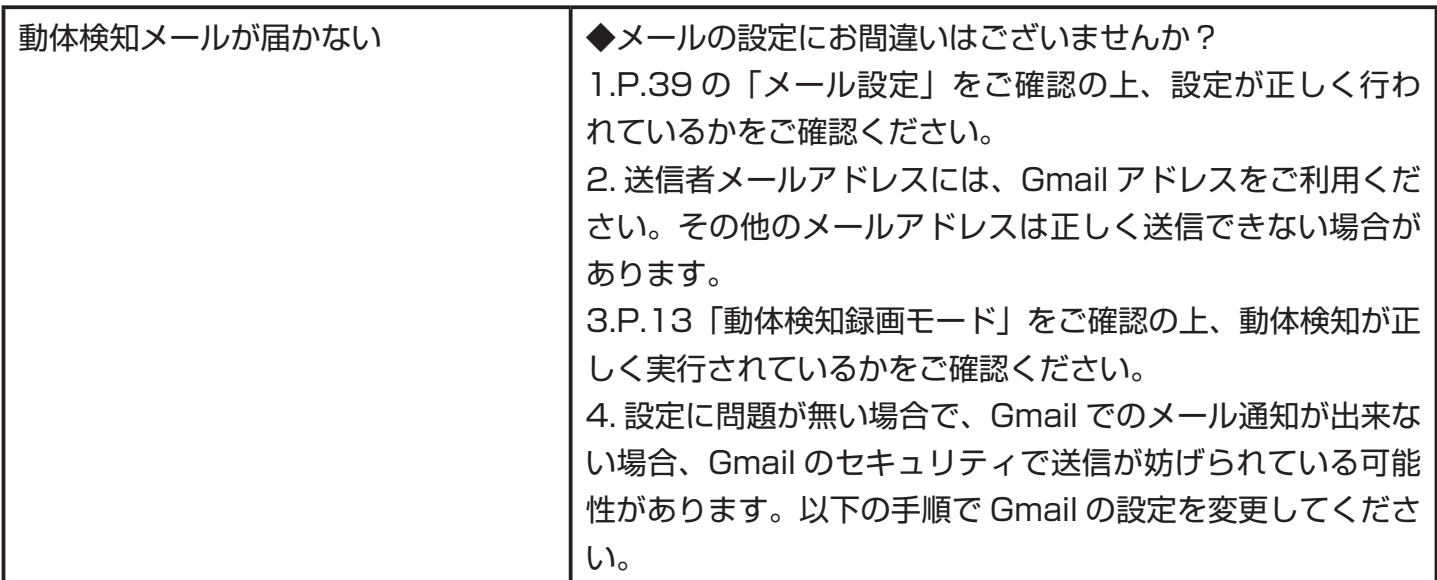

1. パソコンでインターネットを開き、で Gmail または Google のトッ プページを開きます。(検索サイトで「Gmail」または「Google」と検 索してアクセスしてください。)

トップ画面右上の「ログイン」をクリックします。

2. パスワードを入力し、Gmail アカウントにログインします。

3. ログイン後、画面右上の | マークをクリックすると、各設定項目が 表示されます。「アカウント」をクリックします。

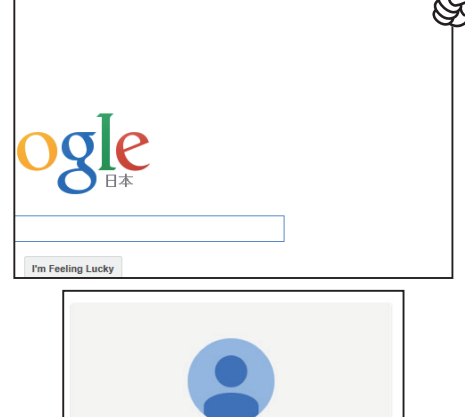

..............

お困りの場合

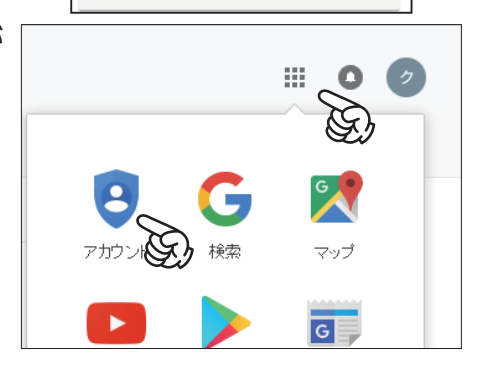

ログイン

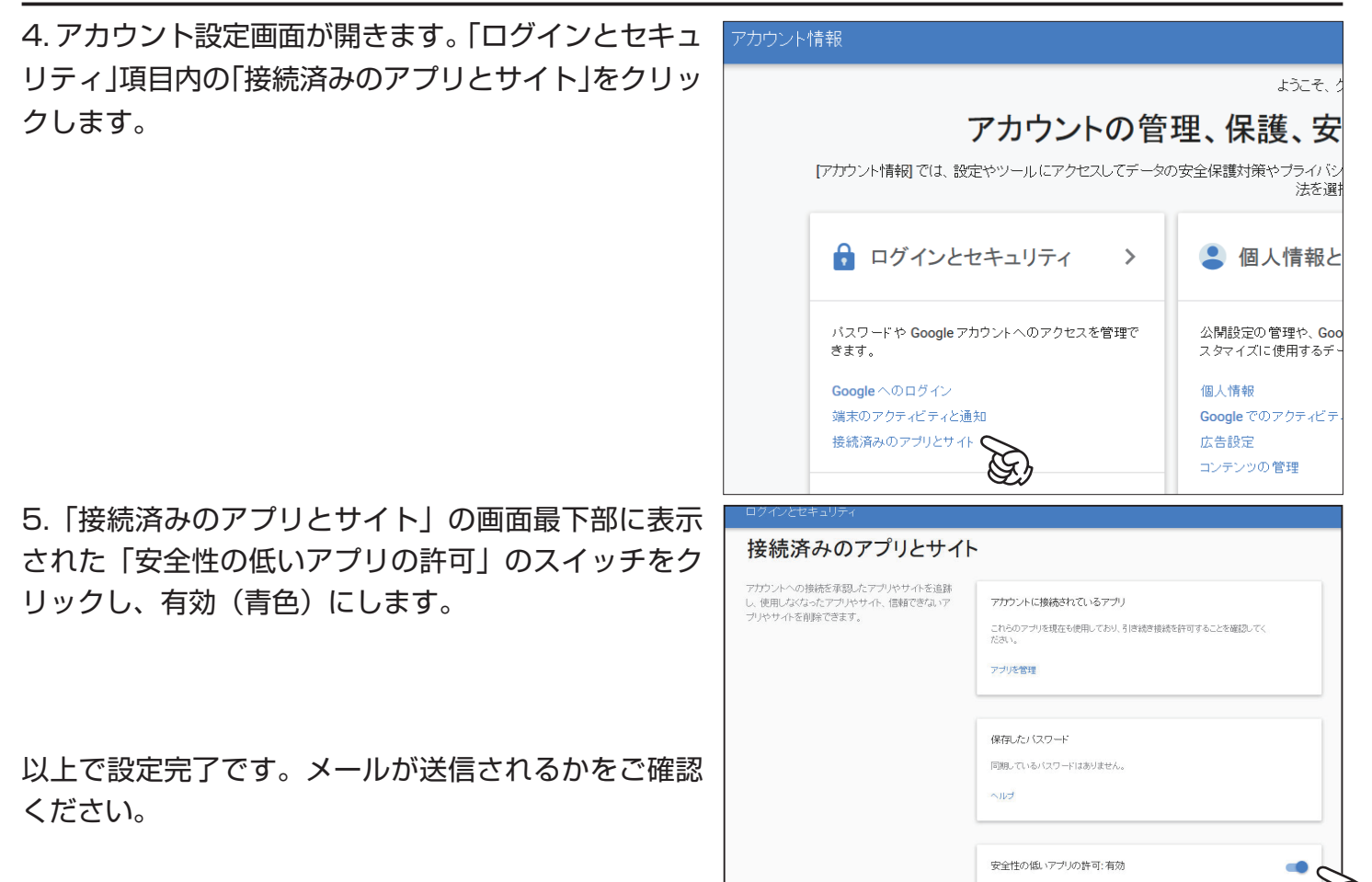

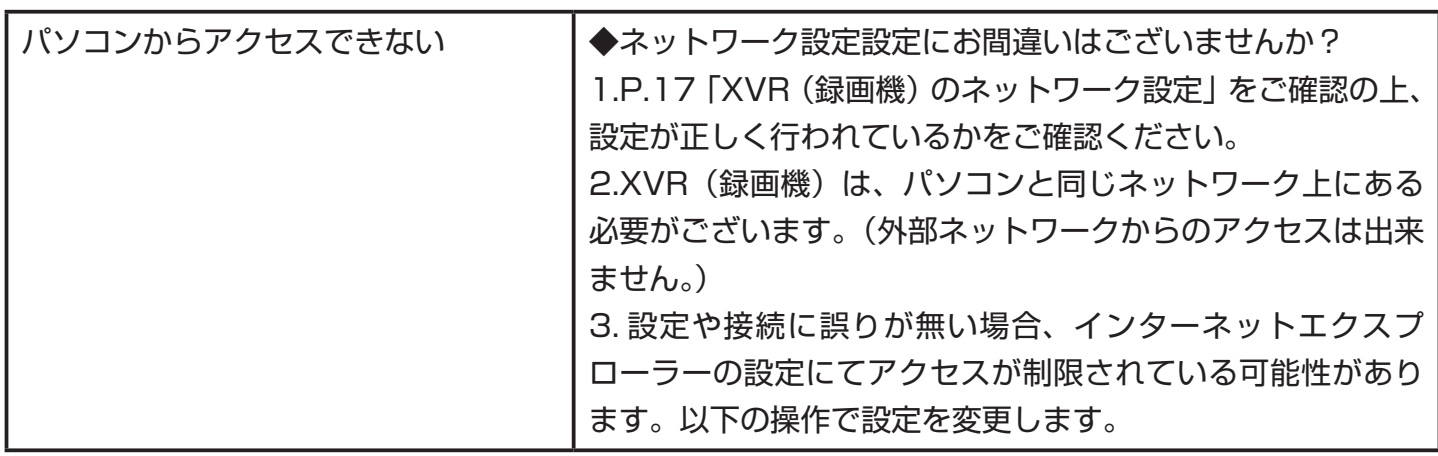

50

1.P.31「パソコンから映像を見る(InternetExplorer)」を 参照し、XVR(録画機)にアクセスします。

プラグインのダウンロード画面(右図)が表示されたら、「実 行」をクリックします。 ※既にプラグインがインストールされている場合は、この画 面は表示されません。

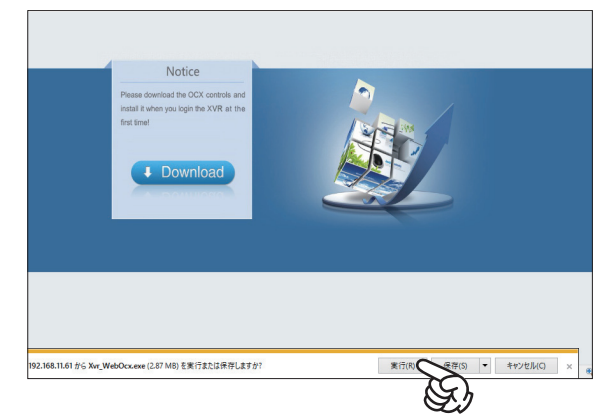

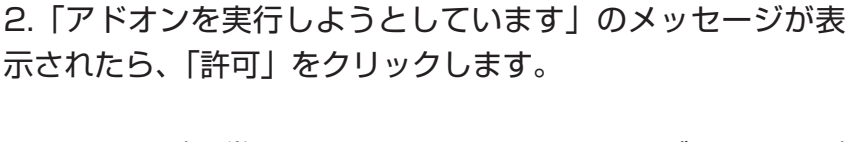

 アドオンが正常にインストールされたら、ログイン画面が 表示されます。表示されない場合は、InternetExplorer を一 度閉じて、再度開いてアクセスしてください。

 InernetExplorer 再起動後もログインできない場合は、以 下の操作を行ってください。

1. インターネットエクスプローラーを起動し、上部メニューバーの「ツー ル」もしくは歯車のマーク お から「インターネットオプション」を開 きます。

2.「インターネットオプション」の「セキュリティ」タブ開き、「信頼 済みサイト」のマーク(緑色)をクリックします。

更に表示された「サイト」ボタンをクリックします。

3.「信頼済みサイト」の追加を行います。

「このサイトをゾーンに追加する」に XVR (録画機)のIP アドレスが 入力されていることを確認します。入力されていない場合は、直接 IP アドレスを入力します。続けて以下の操作を行います。

①「このゾーンのサイトには全てサーバーの認証 (https:) を必要とす る」にチェックを入れます。

②「追加」のボタンをクリックします。下の「Web サイト」に XVR(録 画機)の IP アドレスが追加されたことを確認します。

③「閉じる」をクリックします。

4. インターネットオプションの画面に戻りましたら、「OK」をクリッ クします。

以上で InternetExplorer の設定変更が完了です。

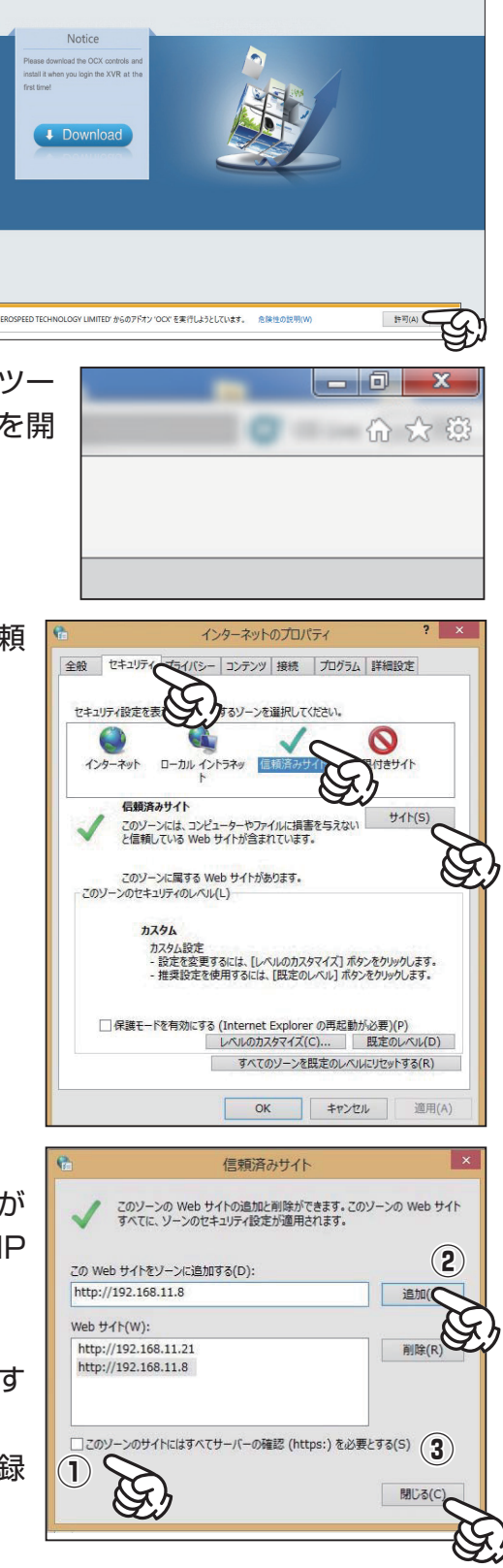

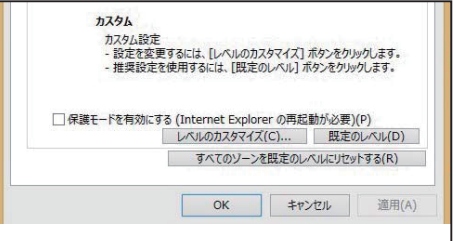

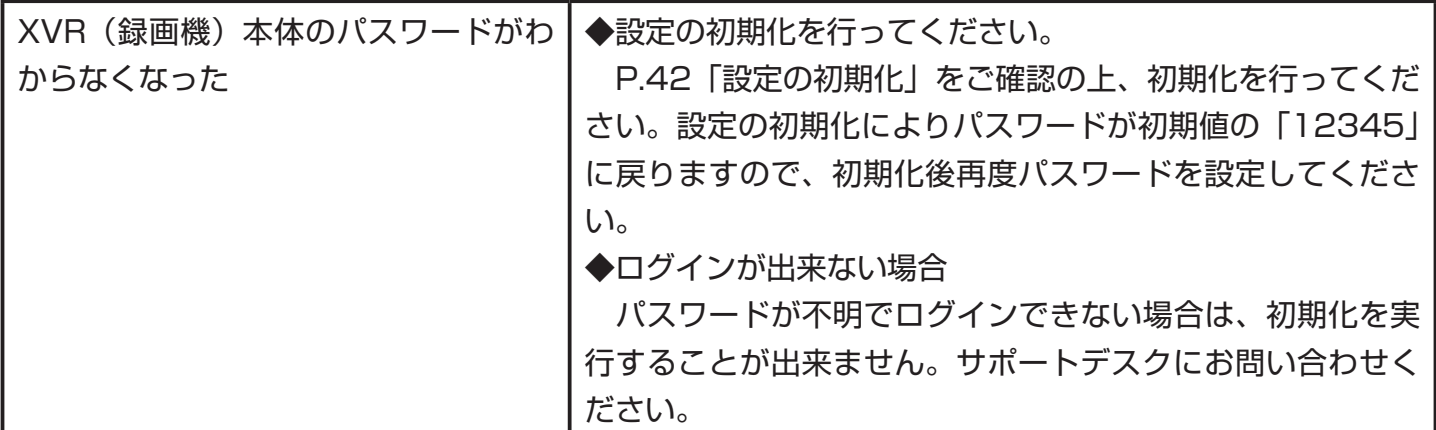

### **取扱説明書について**

設定ガイドでのご案内は以上です。より高度な設定及びご利用方法につきま しては、下記 URL より高度な設定ガイドをダウンロードしてご確認ください。

**http://acesecurity.jp/support/xvr\_manual\_full.pdf**

また、ご不明な点は以下のサポートページでもご参照いただけます。

### **http://acesecurity.jp/**

※一部製品及びお問い合わせ内容によっては、サポートページにて解答が確認 できない場合がございます。ご了承くださいませ。

# ACE セキュリティシステム カスタマーサポート

設定や配線、取付でお困りの場合はお気軽にご連絡ください。

〒816-0912 福岡県大野城市御笠川2-10-3 有限会社ユアーズ モノサプライ事業部

TEL: 092-558-3494 FAX: 092-404-4420 Email: monosupply@yours21.jp

営業時間:平日 10:00 ~ 20:00 (十日・祝 休日)

お電話が繋がりにくい場合がございます。FAX またはメールにて ご連絡先やお電話可能なお時間をご連絡下さいませ。 カスタマーサポートよりお電話をさせていただきます。

# **製品仕様**

I

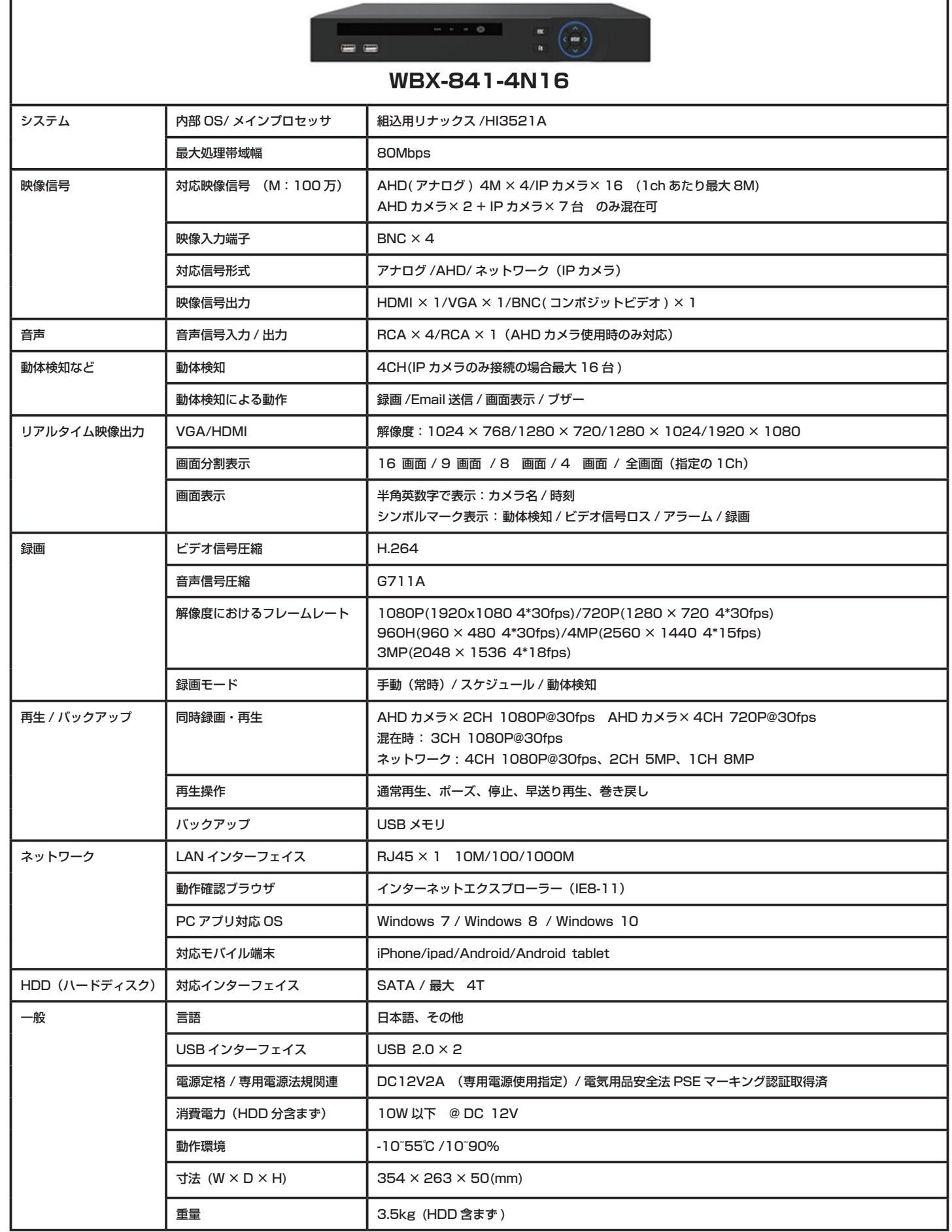

# **製品仕様**

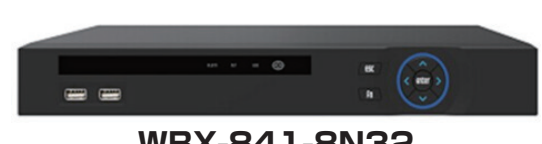

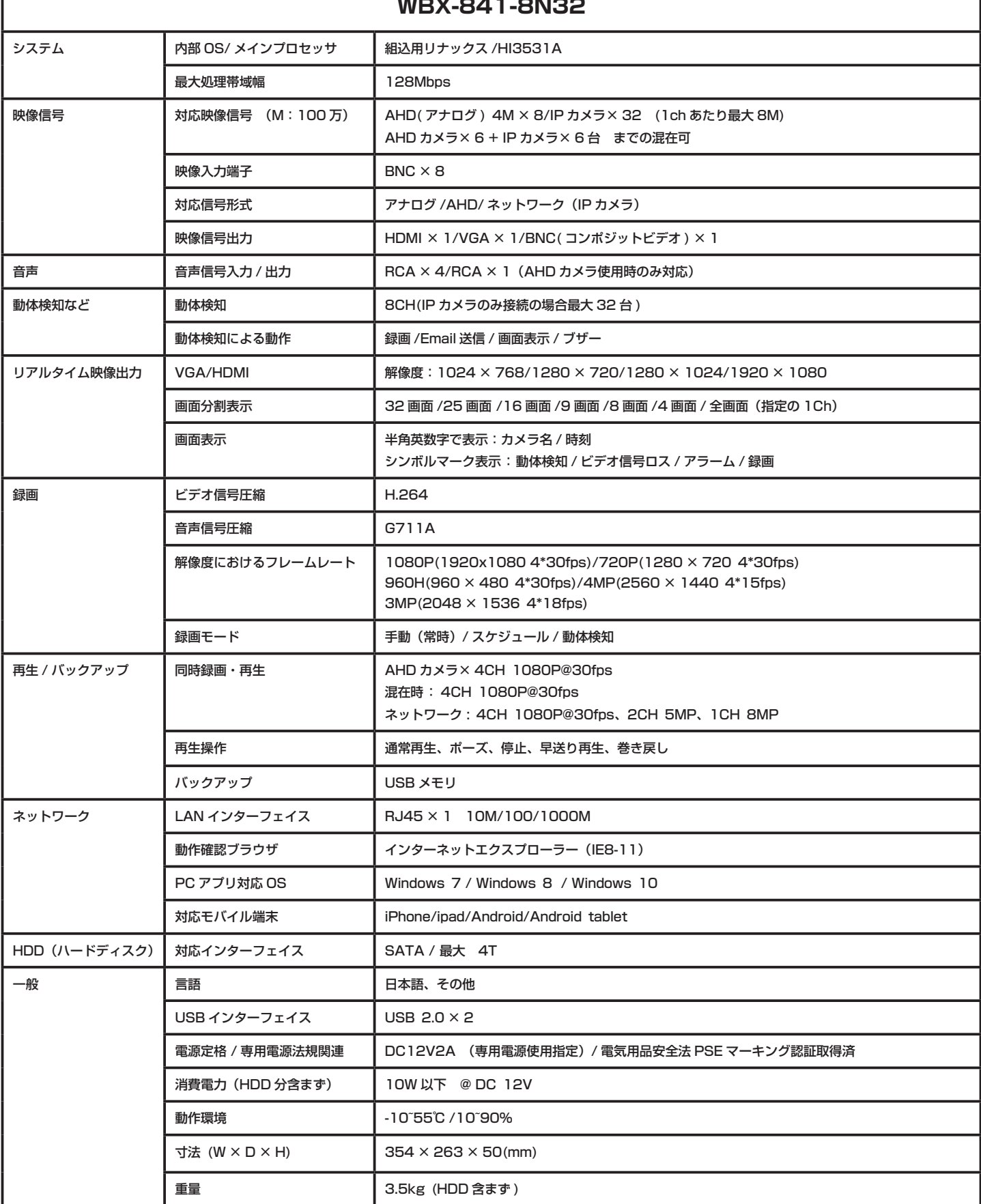

**製品仕様**

# **製品仕様**

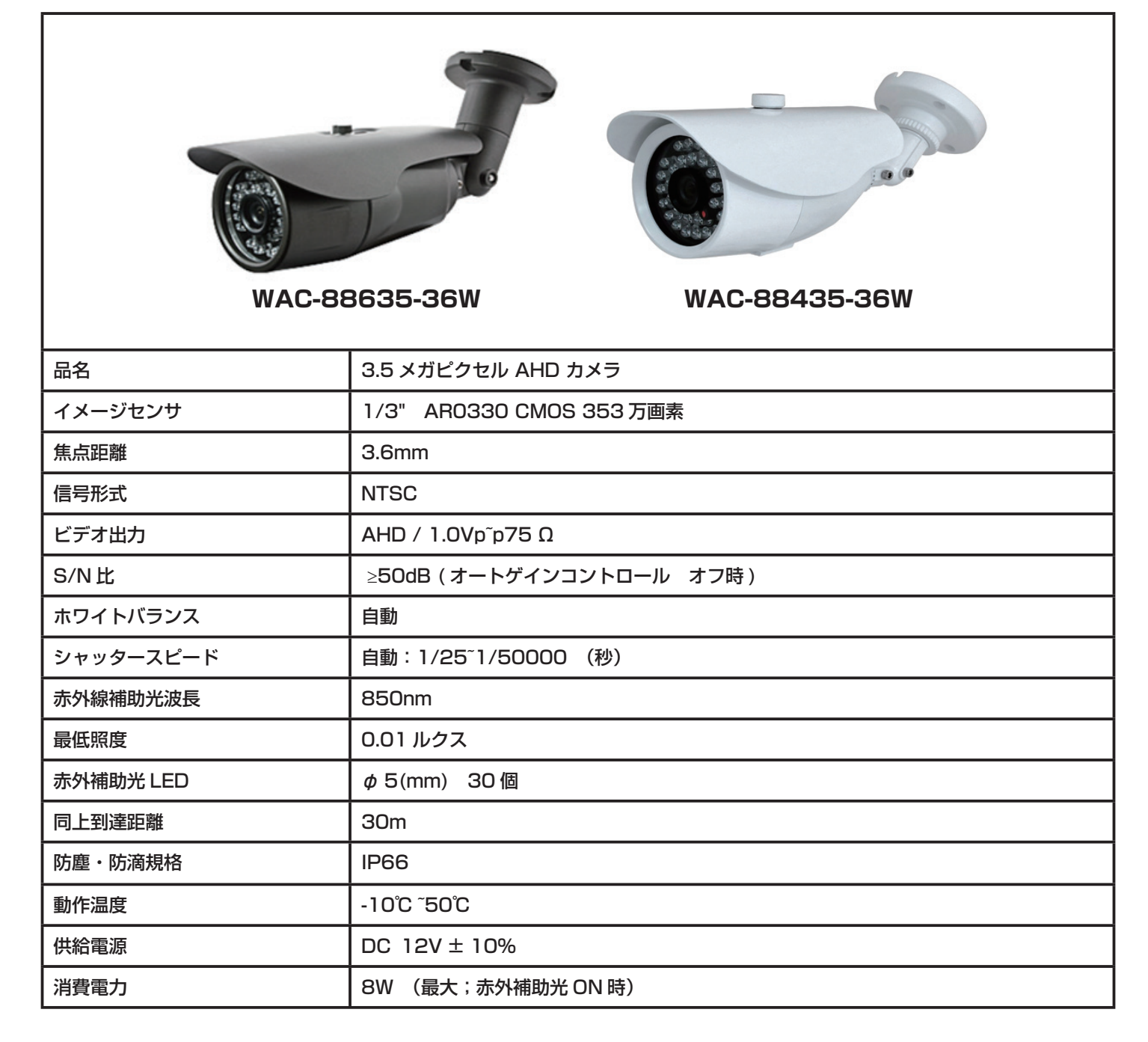

# ACE セキュリティシステム カスタマーサポート

設定や配線、取付でお困りの場合はお気軽にご連絡ください。 〒816-0912 福岡県大野城市御笠川2-10-3 有限会社ユアーズ モノサプライ事業部 TEL: 092-558-3494 FAX: 092-404-4420 Email: monosupply@yours21.jp 営業時間:平日 10:00 ~ 20:00 (土日·祝 休日) お電話が繋がりにくい場合がございます。FAX またはメールにて ご連絡先やお電話可能なお時間をご連絡下さいませ。

カスタマーサポートよりお電話をさせていただきます。

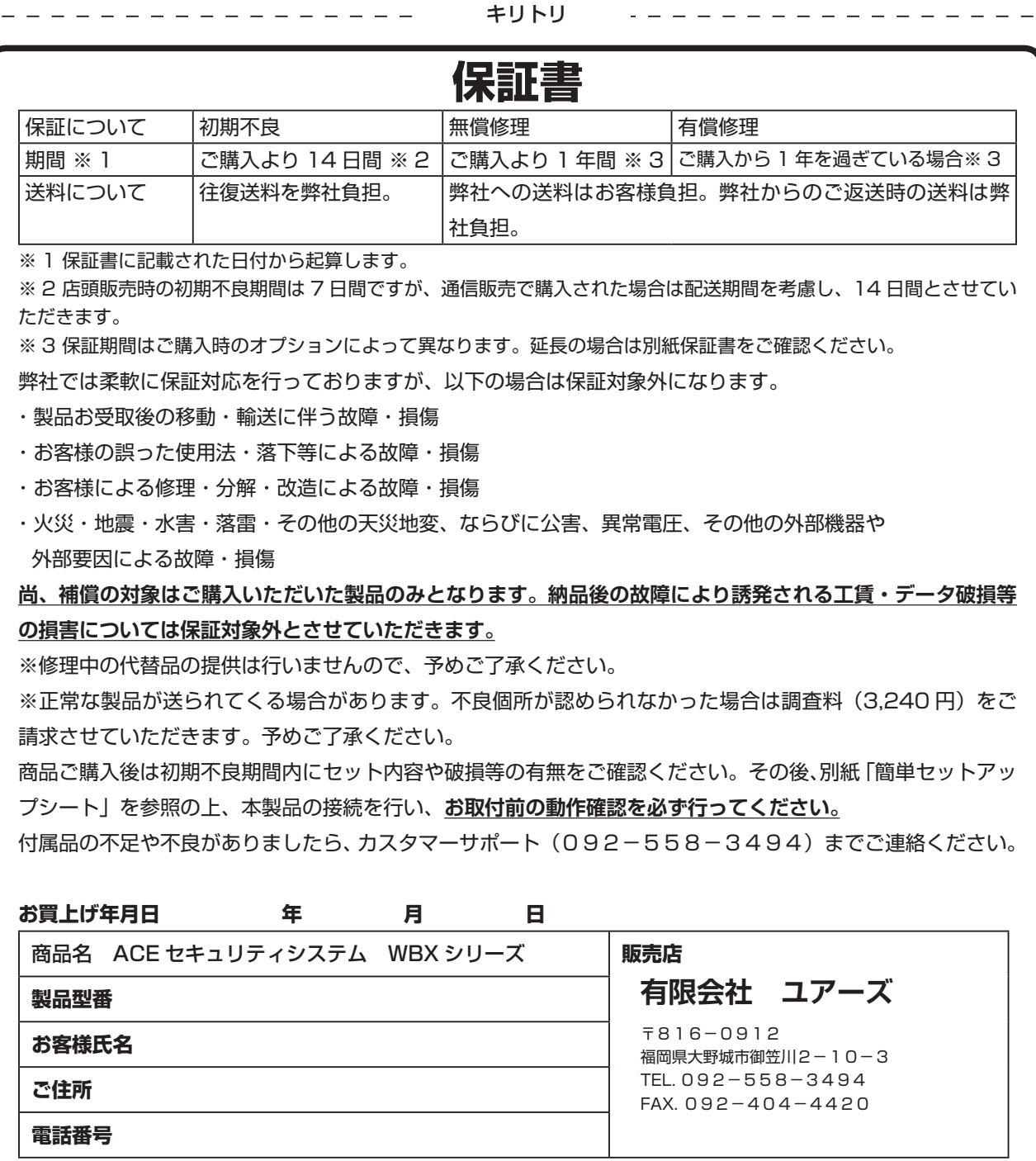